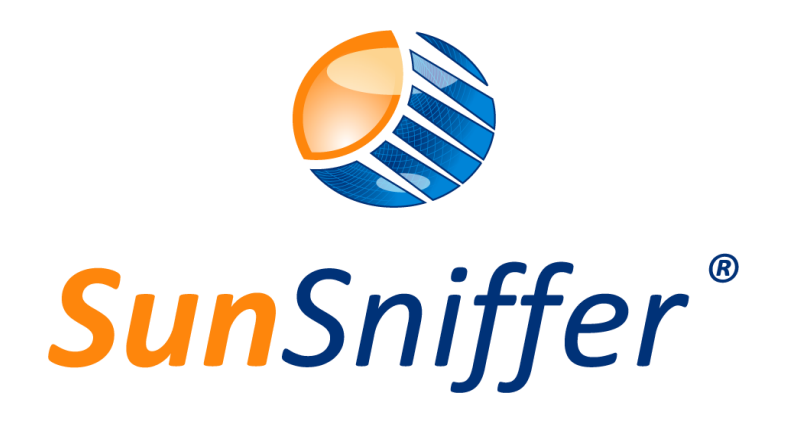

# **W e b p o r t a l**

Version 2.0

**SunSniffer GmbH &Co.KG**

Ludwig-Feuerbach-Straße 69 90489 Nürnberg Telefon: +49 (0) 911.993.992.0 www.sunsniffer.de E-Mail: [info@sunsniffer.de](mailto:info@sunsniffer.de)

# Inhaltsverzeichnis

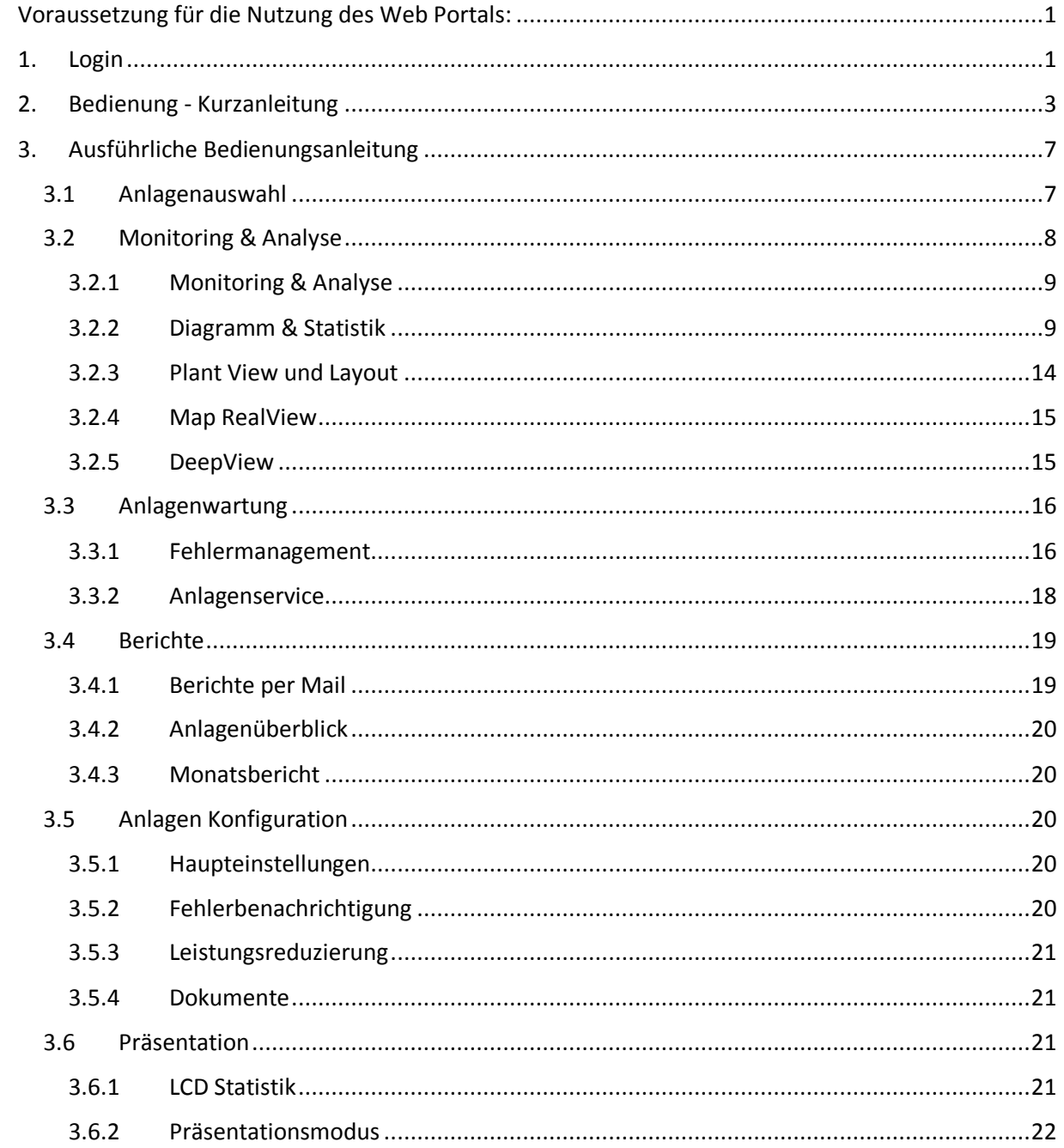

# <span id="page-2-0"></span>**Voraussetzung für die Nutzung des Web Portals:**

- 1. Der Computer muss eine Internetverbindung haben.
- 2. Empfohlene Browser sind Mozilla Firefox oder Google Chrome.
- 3. Auflösung des Monitors sollte höher als 1280\*600 sein.

# <span id="page-2-1"></span>**1. Login**

Um auf unser Webportal zu gelangen, geben Sie folgende Adresse ein: [http://webportal.sunsniffer.de/.](http://webportal.sunsniffer.de/)

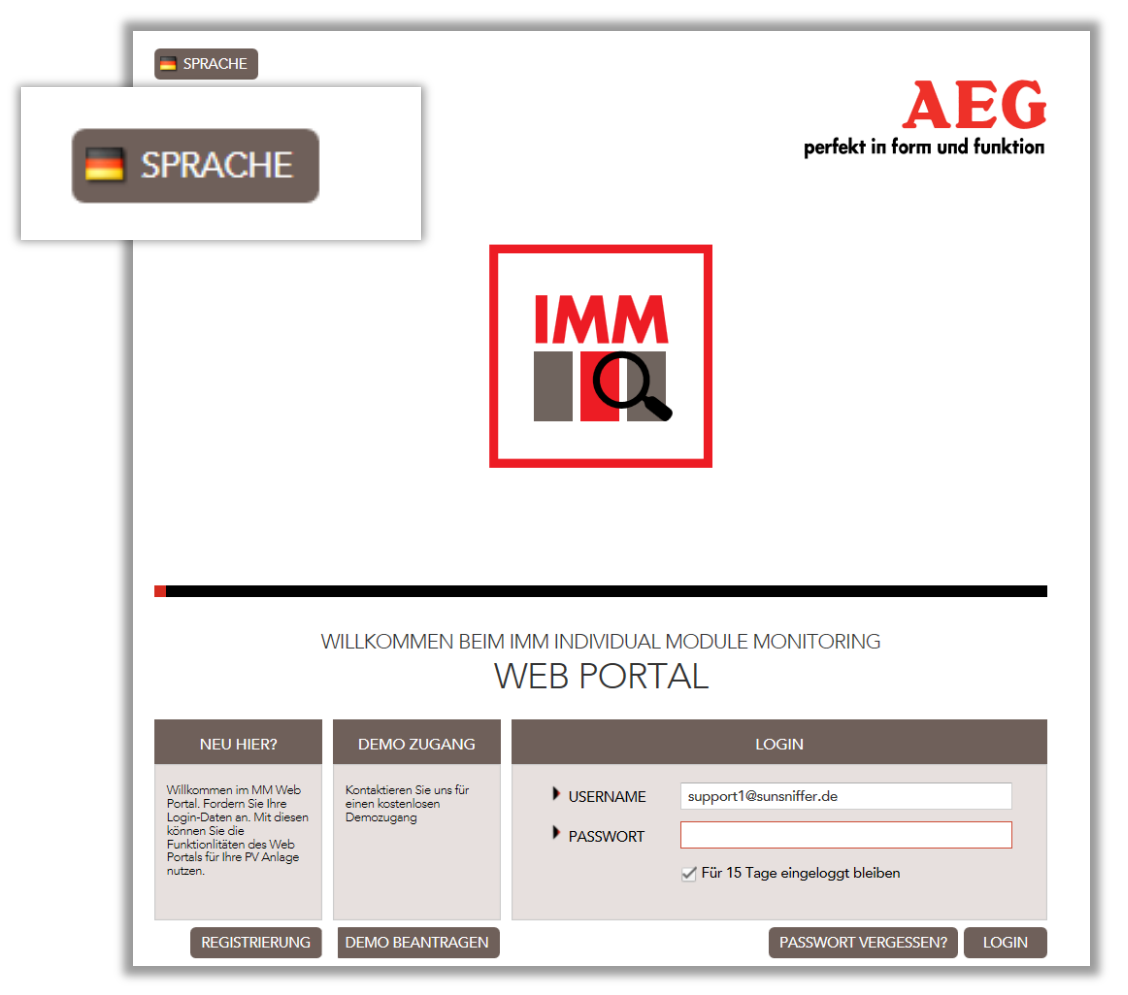

*Abbildung 1 Startseite mit der Möglichkeit zur Auswahl der Sprache (links oben).*

Wählen Sie zuerst die Sprache (siehe. Abb. 2), in der Sie das Portal benutzen möchten. Zur Zeit der Erfassung dieses Dokumentes ist das Portal auf Englisch, Französisch, Spanisch und Chinesisch aufrufbar.

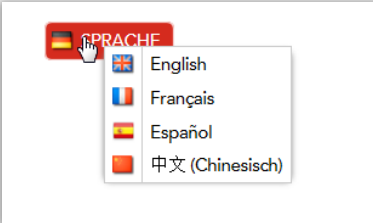

*Abbildung 2 Auswahl der Sprachen*

Um ins Portal zu gelingen benötigen Sie die entsprechenden Zugangsdaten. Diese werden Ihnen vom SunSniffer (IMM) Team erteilt. Um diese anzufordern, klicken Sie auf die "Registrierung"-Schaltfläche (siehe. Abb. 3).

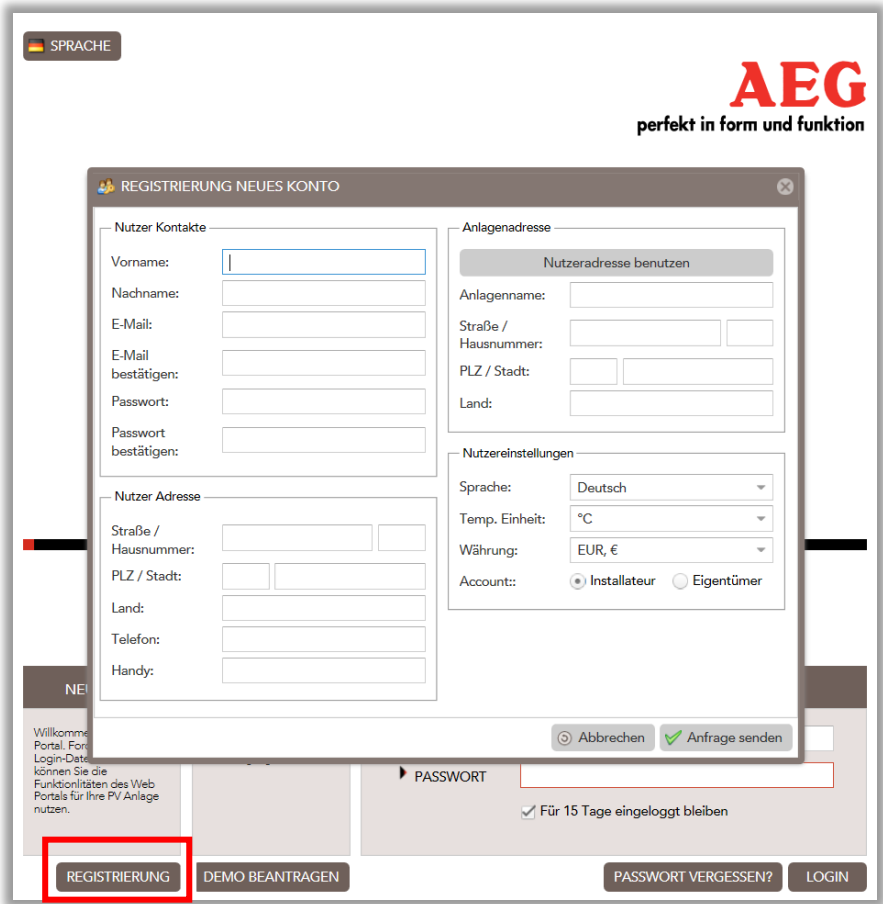

*Abbildung 3: Für das Portal registrieren.*

Nachdem Sie Ihre Login Daten erhalten und hier eingetragen haben, können Sie sich über die Schaltfläche "Login" anmelden.

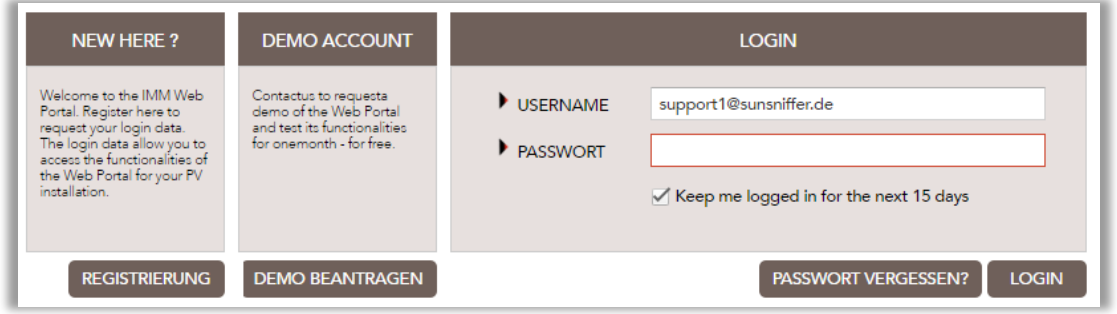

*Abbildung 44: Login Seite des Portals.*

Sind Sie jetzt eingeloggt, so können Sie unter dem Menüpunkt "Mein Profil" Ihr Benutzerprofil aufrufen. Hier sind Ihre persönlichen Daten und Einstellungen hinterlegt und können bei Bedarf angepasst werden.

# <span id="page-4-0"></span>**2. Bedienung - Kurzanleitung**

Im untenstehenden Abschnitt finden Sie einen kurzen "Wegweiser" für die Benutzung des Web-Portals, der Ihnen die wichtigsten Funktionen in Kürze klären soll. Dem Abschnitt 3 können Sie Details über die einzelnen Funktionen des Portals entnehmen.

Nachdem Sie sich erfolgreich angemeldet haben, befinden Sie sich auf der Startseite unseres Webportals. Von hier aus können Sie zu verschiedenen Bereichen navigieren um Informationen abzurufen oder Einstellungen zu verändern.

Zur Darstellung der Übersicht einer anderen Anlage wählen Sie die gewünschte Anlage in der Drop-Down Liste der Anlagenauswahl aus (links oben). Auf der Startseite, dem Anlagenstatus, wird eine kleine Übersicht Ihrer aktuellen Anlage gezeigt (roter Rahmen).

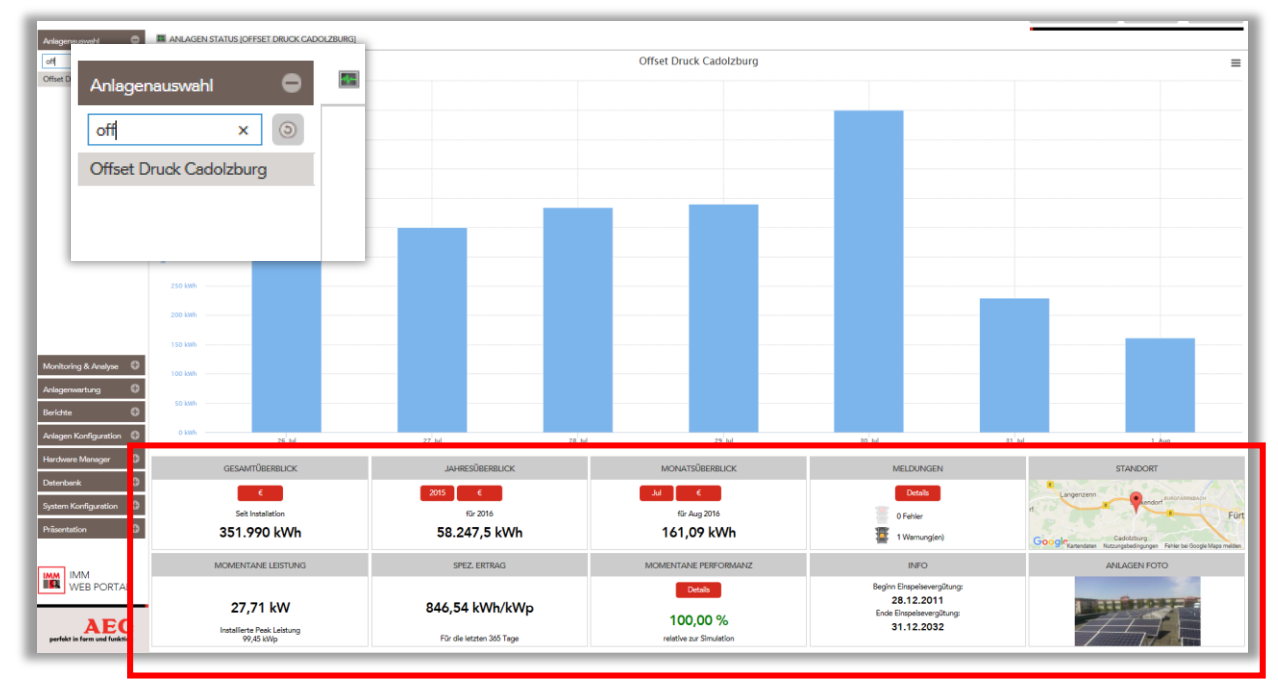

*Abbildung 5: Startseite des SunSniffer® Webportals mit markierter Anlagenübersicht und Anlagenauswahl*

Hier sehen Sie neben verschiedenen Ertragsdaten Ihrer PV-Anlage auch im Fenster "Meldungen" die aktuell vorhandenen Fehler die in der Anlage präsent sind.

|                                                    |                                            |                                                      |                                                                                    | <b>MELDUNGEN</b>          |
|----------------------------------------------------|--------------------------------------------|------------------------------------------------------|------------------------------------------------------------------------------------|---------------------------|
| <b>GESAMTÜRERRLICK</b>                             | <b>JAHRESÜRERRLICK</b>                     | <b>MONATSÜBERBLICK</b>                               | ME                                                                                 | <b>Details</b>            |
| $\epsilon$<br>Selt Installation<br>351.990 kWh     | 2015<br>-10<br>für 2016<br>58.247,5 kWh    | <b>Jul</b><br>für Aug 2016<br>161,09 kWh             | 9Ż<br>0 <sub>E</sub><br>σ<br>1 W                                                   | 0 Fehler<br>1 Warnung(en) |
| MOMENTANE LEISTUNG                                 | SPEZ, ERTRAG                               | MOMENTANE PERFORMANZ                                 | <b>INNO</b>                                                                        | <b>ANLAGEN FOTO</b>       |
| 27,71 kW<br>Installerte Peak Leistung<br>99,45 kWp | 846,54 kWh/kWp<br>Für die letzten 365 Tage | <b>Details</b><br>100,00%<br>relative zur Simulation | Beginn Einspelsevergütung:<br>28.12.2011<br>Ende Einspeisevergütung:<br>31.12.2032 |                           |

 *Abbildung 6: Klick auf "Details" in Fenster "Meldungen" (roter Rahmen)*

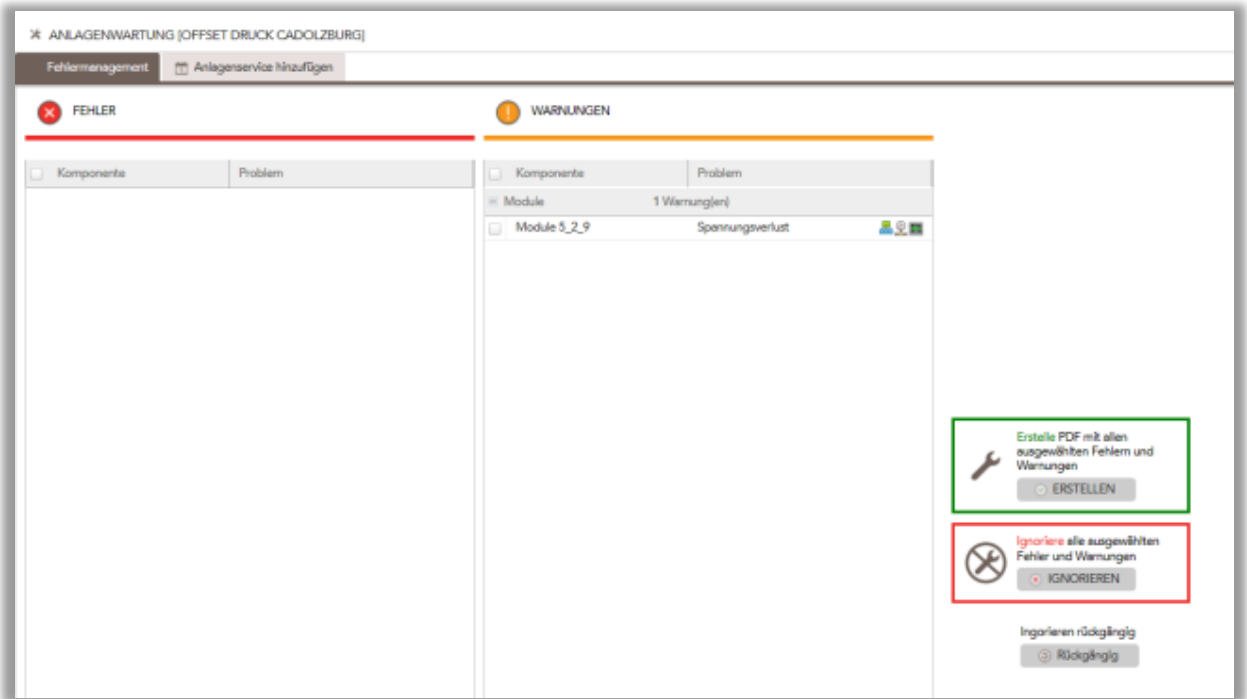

*Abbildung 7: Sie befinden sich mit dem Klick auf "Details" im Reiter "Anlagenwartung"*

Mit Klick auf "Details" können Sie sich näher informieren, um welche Probleme es sich handelt. Dabei sind "Fehler" ertragsrelevant und sollten möglichst schnell behoben werden. "Warnungen" sollten auch überprüft werden, sind aber nicht in diesem Maße zeitkritisch.

Im Reiter "Anlagenwartung". Hier können Sie sich zu jedem Fehler die Messdaten, die genaue örtliche Lage des Problems sowie den aktuellen Status anzeigen lassen.

Möchten Sie diese Probleme beispielsweise von einem Installateur beheben sollen, so markieren Sie die entsprechenden Probleme und generieren eine PDF hieraus.

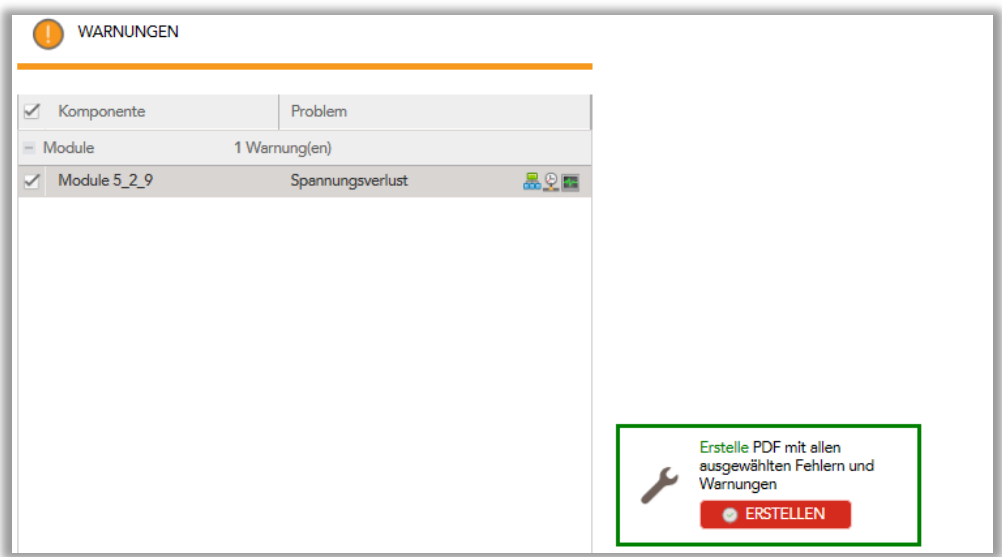

 *Abbildung 8: die entsprechenden Probleme markieren Sie und eine PDF hierausgenerieren*

Falls Ihnen diese Probleme bekannt sind und Sie diese nicht ändern wollen oder können, beispielsweise weil die Verschattung von einem anderen Gebäude herrührt, so können Sie diese Fehler ebenfalls auswählen und "Ignorieren".

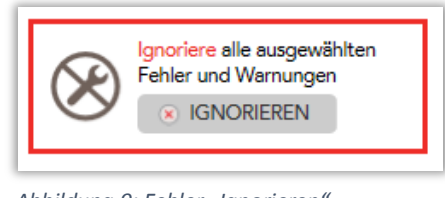

*Abbildung 9: Fehler "Ignorieren"* 

Jeden Service der Anlage wie getauschte Module etc. können Sie hier in der Anlagenwartung unter dem Reiter "Anlagenservice" eintragen (roter Rahmen).

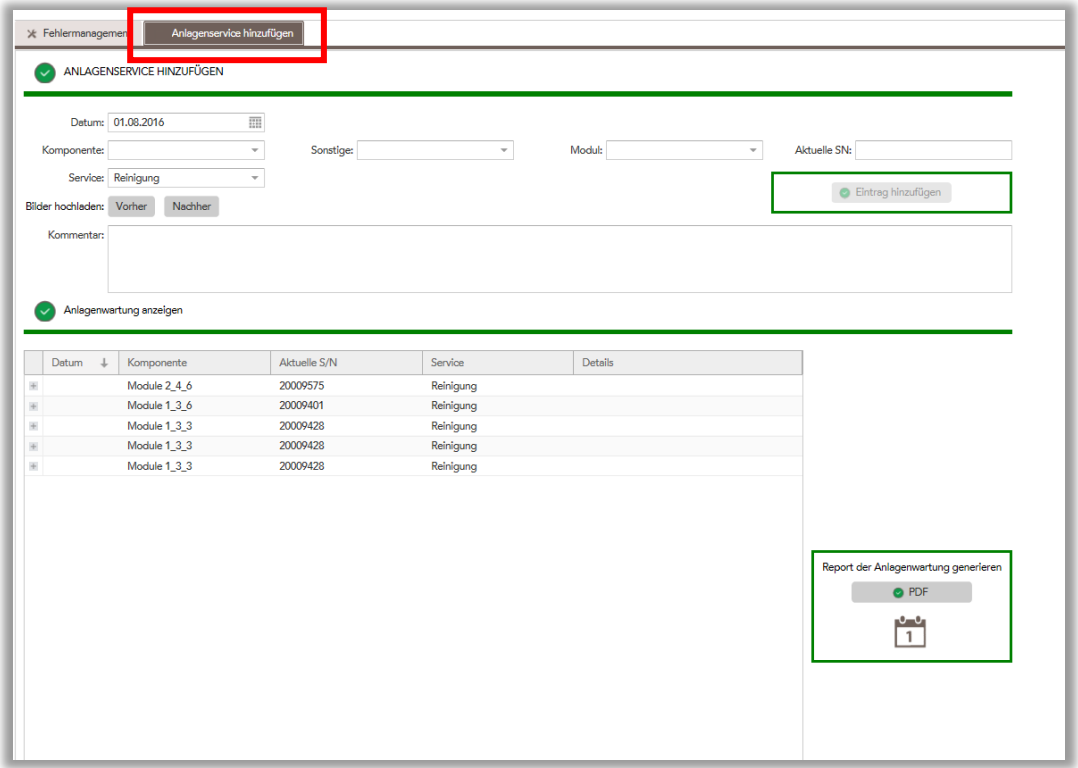

 *Abbildung 10: "Anlagenwartung anzeigen" in "Anlagenservice"*

Auf diese Weise sind alle an der Anlage durchgeführten Wartungsmaßnahmen und getauschte Komponenten jederzeit übersichtlich einsehbar. Auch hier können Sie sich eine PDF generieren, in der alle Maßnahmen im Zusammenhang mit der Anlage aufgeführt sind. Auch Fehler, die ignoriert werden, werden in dieser Anlagenhistorie gespeichert.

Unter dem Reiter "Monitoring und Analyse" können Sie zudem alle Messdaten auf Anlagen-, Wechselrichter-, String- und Modulebene einsehen.

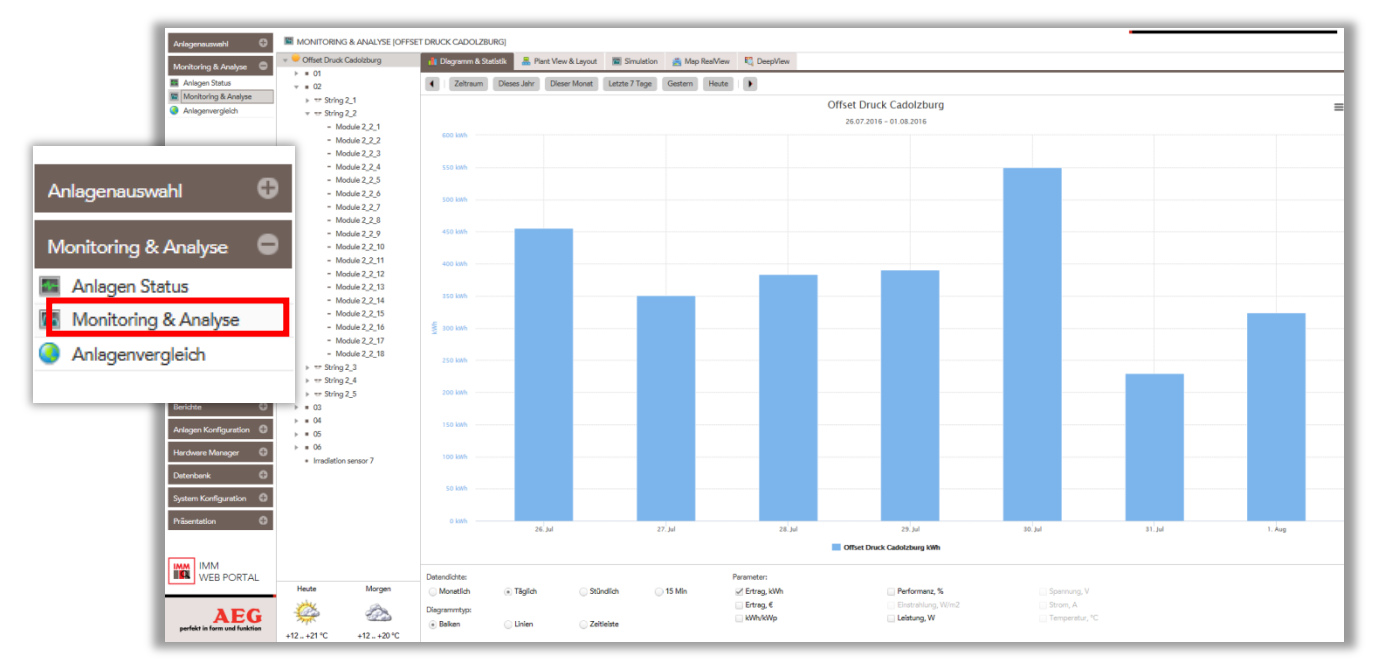

*Abbildung 11: Alle Messdaten auf Anlagen-, Wechselrichter-, String- und Modulebene unter "Monitoring und Analyse" einsehen*

Im "Plant View" ist die genaue Position eines jeden Moduls angegeben. Gefundene Probleme der Anlage sind hier farblich gekennzeichnet sodass Sie diese zielgerichtet beheben können.

| MONITORING & ANALYSE [OFFSET DRUCK CADOLZBURG] |                                                                              |                                      |               |                                  |                                                  |                 |                     |                                                                                                 |
|------------------------------------------------|------------------------------------------------------------------------------|--------------------------------------|---------------|----------------------------------|--------------------------------------------------|-----------------|---------------------|-------------------------------------------------------------------------------------------------|
| - Offset Druck Cadolzburg                      | <b>T. Plant View &amp; Layout</b><br><b>Il Diagramm &amp; Statistik</b>      | Simulation A Map RealView C DeepView |               |                                  |                                                  |                 |                     |                                                                                                 |
| $+ 01$                                         |                                                                              |                                      |               |                                  |                                                  |                 |                     |                                                                                                 |
| $v = 02$                                       | 図<br>DeepWew des letzten sonnigen Tages anzeigen [ ] Download Plant View PDF |                                      |               |                                  |                                                  | (-) Verschieben |                     | Riciglingig   Spekhern   XLS hochladen   C' Nou erstellen                                       |
| $\triangleright$ $\triangleright$ String 2.1   |                                                                              |                                      |               |                                  |                                                  |                 | Modulleistung OK    | 120522-015                                                                                      |
| $v =$ String 2_2                               |                                                                              |                                      |               |                                  |                                                  |                 | Spannungsverlust: 1 | test.                                                                                           |
| $-$ Module $2, 2, 1$                           |                                                                              |                                      |               |                                  |                                                  |                 |                     | <b>READS EXISTS ANDER DESIGN IN</b><br>0300 000 0000 000 00                                     |
| $-$ Module $2, 2, 2$                           |                                                                              | ----------------                     |               |                                  |                                                  |                 |                     | <b>READS AND ADDRESS CORP.</b>                                                                  |
| $-$ Module $2, 2, 3$                           |                                                                              |                                      |               |                                  |                                                  |                 |                     | 1003 1010 1010 1020 1030<br><b>REED DEED WEEK SEND DEED</b>                                     |
| $-$ Module $2, 2, 4$                           |                                                                              |                                      |               |                                  |                                                  |                 |                     | <b>AGAIN DOES HOOK NOW HOOK</b><br>1015 1010 203 2032                                           |
| $-$ Module $2.2.5$                             | <b>SCIENCES</b><br>----                                                      |                                      |               |                                  |                                                  |                 |                     | 10 0000 0000 00000<br>-48-4000-4000-4000-                                                       |
| $-$ Module $2, 2, 6$                           |                                                                              |                                      |               |                                  |                                                  |                 |                     | FOR SHORN SERIES SERIES                                                                         |
| $-$ Module $2, 2, 7$                           |                                                                              |                                      |               |                                  |                                                  |                 |                     | <b>108 ASSIS STAKE SING</b>                                                                     |
| $-$ Module $2, 2, 8$                           |                                                                              |                                      |               |                                  |                                                  |                 |                     |                                                                                                 |
| $-$ Module $2, 2, 9$                           |                                                                              |                                      |               |                                  |                                                  |                 |                     |                                                                                                 |
| - Module 2_2_10                                |                                                                              |                                      |               |                                  |                                                  |                 |                     |                                                                                                 |
| $-$ Module $2, 2, 11$                          |                                                                              |                                      |               |                                  |                                                  |                 |                     |                                                                                                 |
| $-$ Module $2, 2, 12$                          | <b>STATISTICS</b>                                                            |                                      | -----         | -----                            | <b>COLOR</b>                                     |                 |                     |                                                                                                 |
| $-$ Module $2, 2, 13$                          | a shekara                                                                    |                                      | .             | .                                | - 1                                              |                 |                     |                                                                                                 |
| - Module 2_2_14                                |                                                                              |                                      |               |                                  |                                                  |                 |                     |                                                                                                 |
| - Module 2_2_15                                |                                                                              |                                      |               |                                  |                                                  |                 |                     |                                                                                                 |
| $-$ Module $2, 2, 16$                          | <b>The Company of the Company</b><br>.                                       | <b>Contract Contract</b><br>----     | ----<br>----- | <b>CONTRACTOR</b><br>- 1 - 1 - 1 | <b>COLOR</b><br>- 1                              |                 |                     |                                                                                                 |
| - Module 2_2_17                                |                                                                              |                                      |               |                                  |                                                  |                 |                     |                                                                                                 |
| $-$ Module $2, 2, 18$                          |                                                                              |                                      |               |                                  |                                                  |                 |                     |                                                                                                 |
| $+$ $-$ String 2_3                             | <u>a sa sa sa</u>                                                            | .                                    | . .           |                                  | <b>ALCOHOL: NO</b>                               |                 |                     |                                                                                                 |
| $+$ $+$ String 2.4                             | <b>STATISTICS</b>                                                            | . .                                  |               |                                  | <b>BE DE DE DE</b>                               |                 |                     |                                                                                                 |
| $+$ + String 2.5                               |                                                                              |                                      |               |                                  |                                                  |                 |                     |                                                                                                 |
| $+ 03$                                         | .                                                                            | .                                    | -----         | ----                             | <b>CONTRACTOR</b>                                |                 |                     |                                                                                                 |
| $+ 0.04$                                       | <b>The State State</b>                                                       | an an an an                          | ٠<br>.        | <b>STATISTICS</b>                | <b>AND RESIDENTS</b>                             |                 |                     |                                                                                                 |
| $+ 805$                                        |                                                                              |                                      |               |                                  |                                                  |                 |                     |                                                                                                 |
| $+ 06$                                         |                                                                              |                                      |               |                                  |                                                  |                 |                     |                                                                                                 |
| · Irradiation sensor 7                         | a sa sa san<br>.                                                             | ----<br>----                         | -----<br>.    | ----<br>.                        | ---                                              |                 |                     |                                                                                                 |
|                                                |                                                                              |                                      |               |                                  |                                                  |                 |                     |                                                                                                 |
|                                                |                                                                              |                                      |               |                                  |                                                  |                 |                     |                                                                                                 |
|                                                | a sa santa a                                                                 | ---                                  |               | ----                             | -----                                            |                 |                     |                                                                                                 |
|                                                | .                                                                            | and the first                        | ----          | ----                             | -----                                            |                 |                     |                                                                                                 |
|                                                |                                                                              |                                      |               |                                  |                                                  |                 |                     |                                                                                                 |
|                                                |                                                                              | ---                                  |               | ----                             | <b>BEER BEER</b>                                 |                 |                     |                                                                                                 |
|                                                |                                                                              | .                                    |               | ----                             | -----                                            |                 |                     |                                                                                                 |
|                                                |                                                                              |                                      |               |                                  |                                                  |                 |                     |                                                                                                 |
| Heute<br>Morgen                                |                                                                              |                                      |               |                                  |                                                  |                 | · Zoom: Mausrad     | · Navigleren: mittleren Mausknopf gedrückt halten +                                             |
|                                                |                                                                              | - 1<br>- -                           | .<br>-----    | ---                              | <b>SAN THE THE TIME THE</b><br><b>STATISTICS</b> |                 | Maus bewegen        |                                                                                                 |
| Ð                                              |                                                                              |                                      |               |                                  |                                                  |                 |                     | .Auswilhlan: Klick mit linker Maustaste<br>· Mehrere auswählen: Linke Maustaste gedrückt halten |
|                                                |                                                                              |                                      |               |                                  |                                                  |                 |                     | · Modulmenů: Rechtsklick suf Modul                                                              |
| $+12. +21$ <sup>1</sup> C<br>$+12. +20 °C$     |                                                                              | - -                                  | a shekara     | ----                             |                                                  |                 |                     |                                                                                                 |

*Abbildung 12: Gefundene Probleme der Anlage farblich gekennzeichnet in "Plant View"*

Um beispielsweise den Serviceeinsatz vorbereiten zu können und etwaige Hilfsmittel wie Leitern etc. bereitzustellen, kann im "Map RealView" eine Google Maps Darstellung der Anlage angesehen werden.

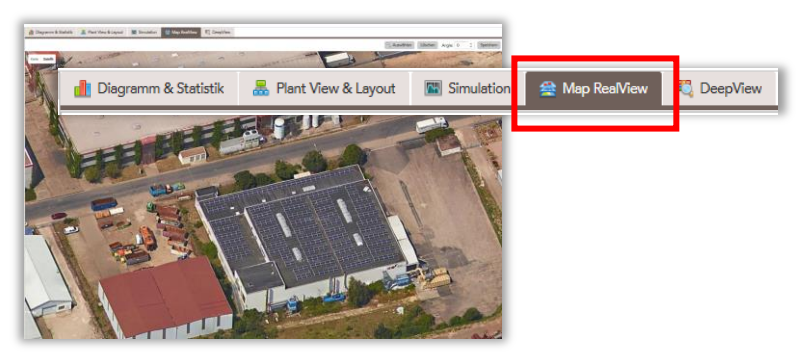

*Abbildung 13: "Map RealView"*

# <span id="page-8-0"></span>**3. Ausführliche Bedienungsanleitung**

# <span id="page-8-2"></span><span id="page-8-1"></span>**3.1 Anlagenauswahl**

Nachdem Sie sich erfolgreich angemeldet haben, befinden Sie sich auf der Startseite unseres Webportals. Von hier aus können Sie zu verschiedenen Bereichen navigieren um Informationen abzurufen oder Einstellungen zu verändern. Außerdem wird bereits auf der Startseite eine kleine Übersicht Ihrer aktuellen Anlage wiedergegeben (roter Rahmen). Zur Darstellung der Übersicht einer anderen Anlage wählen Sie die gewünschte Anlage in der Drop-Down Liste der Anlagenauswahl aus.

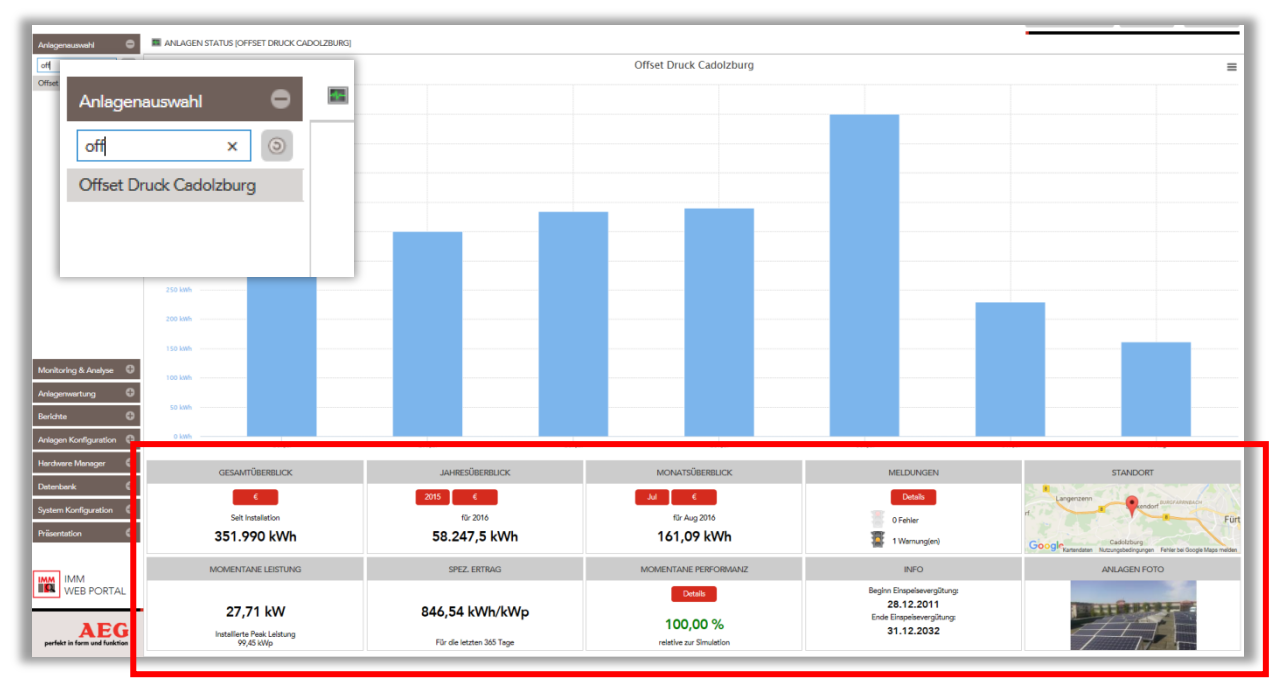

*Abbildung 14: Startseite des SunSniffer® Webportals mit markierter Anlagenübersicht und Anlagenauswahl*

# <span id="page-9-0"></span>**3.2 Monitoring & Analyse**

Um auf die Funktionen des Monitoring zuzugreifen, klicken Sie auf den Reiter Monitoring & Analyse  $\rightarrow$  Anlagenstatus und die Funktionen werden eingeblendet.

- 1. Gesamtüberblick: Erzeugter Strom seit Inbetriebnahme, auf "€" Knopf drücken um den umgerechneten Betrag in EUR zu sehen.
- 2. Jahresüberblick: Erzeugter Strom in bestimmtem Jahr, auf "2015" Knopf drücken um die Zahl des Jahres 2015 zu sehen.
- 3. Monatsüberblick: Erzeugter Strom in bestimmtem Monat, auf "Jun" Knopf drücken um die Zahl des Monates Juni zu sehen.
- 4. Meldungen: Anzahl der Fehlern und Warnungen. Kapitol 2.3 Anlagenwartung zeigt die Definitionen.
- 5. Standort: grobe Lage der Anlagen, drehen Sie das Mausrad mit dem Cursor auf Karte zu vergrößern.
- 6. Momentane Leistung
- 7. Spez. Ertrag: spezifischer Jahresertrag, erzeugte Energie pro kW Leistung pro Jahr
- 8. Momentane Performanz: das Verhältnis von echt erzeugten Energie zur Prognose (echt erzeugte Energie / Energie nach Prognose \* 100%)
- 9. Info
- 10. Anlagen Foto

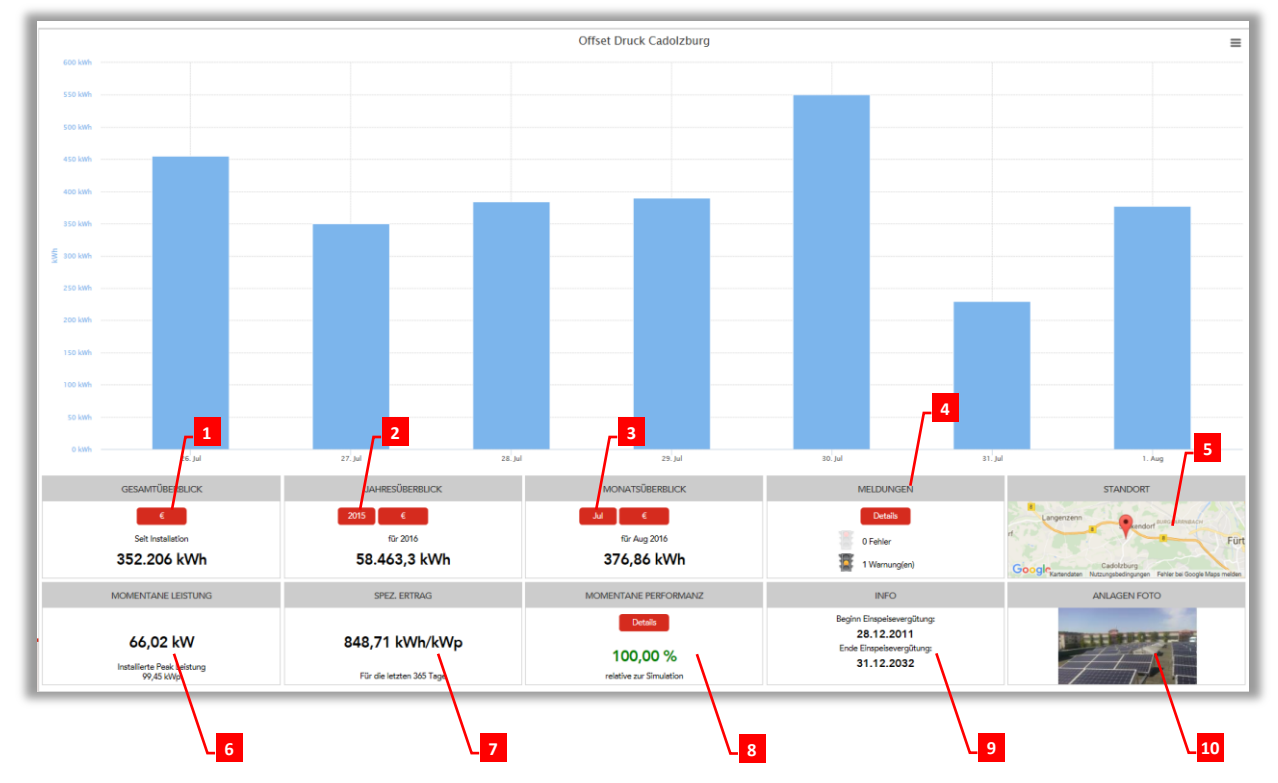

*Abbildung 15: Startseite des SunSniffer® Webportals mit markierter Anlagenübersicht* 

Das obere Balkendiagramm stellt die produzierte Energie der letzten Woche dar. In den kleinen Fenstern darunter sind mehrere Informationen zusammengetragen. Man erkennt beispielsweise sofort, ob die Anlage Fehler hat oder im Normalbetrieb läuft. Des Weiteren sind die momentane Leistung und Performanz, sowie der spezifische Ertrag abgebildet.

Durch einen Klick auf Details können zusätzlich genauere Informationen zur Performance im Vergleich zum Vorjahr betrachtet werden.

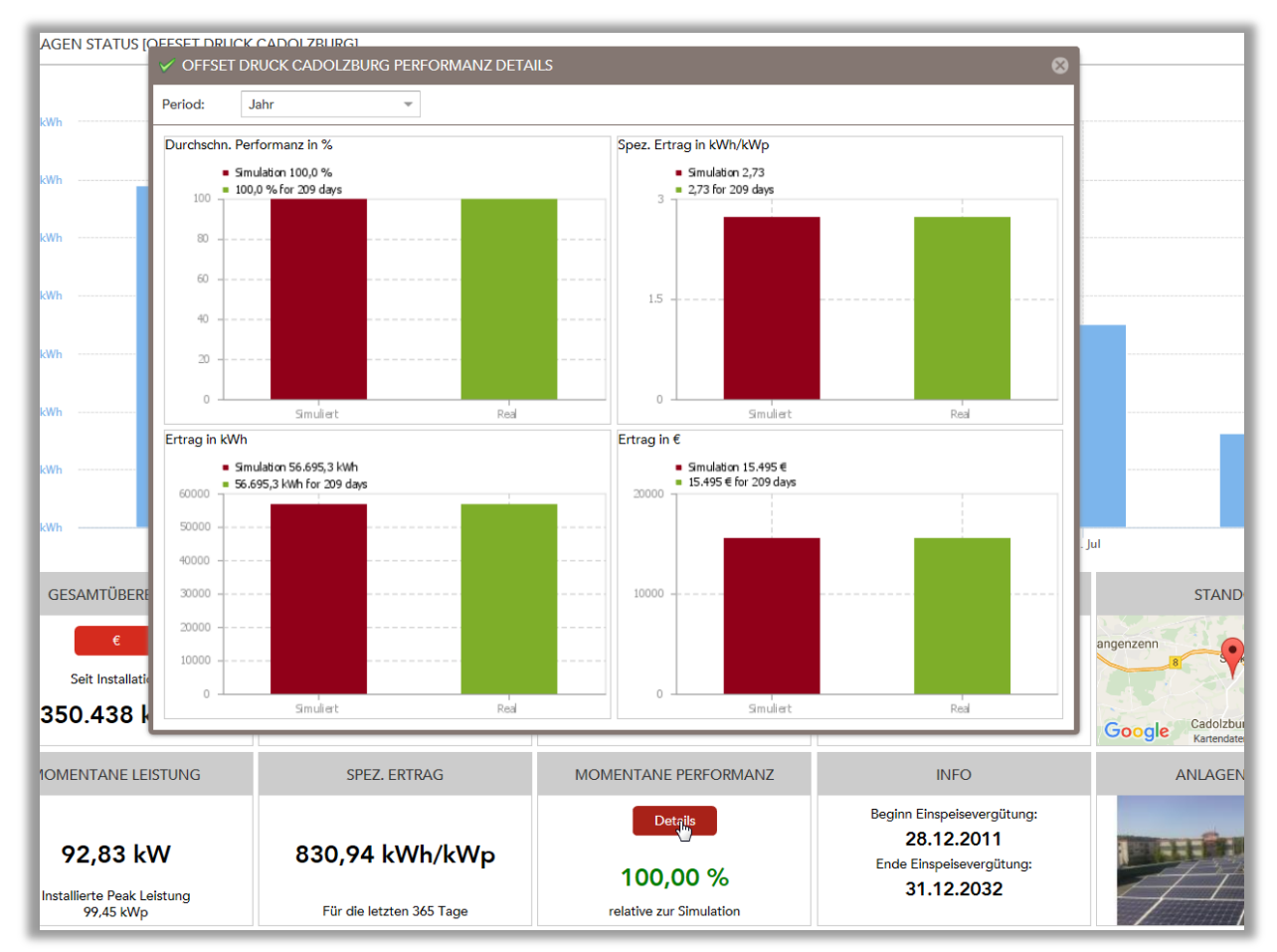

*Abbildung 16: Detailfenster zum Performance Vergleich*

# <span id="page-10-0"></span>**3.2.1 Monitoring & Analyse**

Das Monitoring & Analyse besteht aus fünf Registerkarten. Standardmäßig befindet man sich am Anfang auf der Registerkarte Diagramm und Statistik. Die Registerkarte Simulation existiert nur, wenn Sie einen Einstrahlungssensor angeschlossen haben.

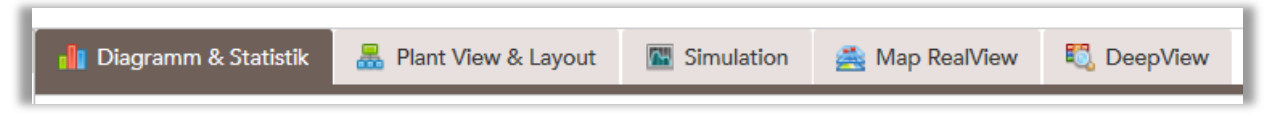

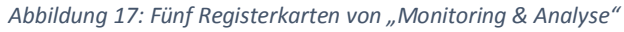

# <span id="page-10-1"></span>**3.2.2 Diagramm & Statistik**

Hier bekommen Sie einen genauen Überblick über Wechselrichter, Strings und einzelne Module. [1]

**Einstellbare Zeiträume:** täglich, wöchentlich, monatlich und jährlich, außerdem ein variabel einstellbares Zeitfenster über einen Zeitraum beliebiger Tage [2]

**Einstellbare Unterteilung:** viertelstündlich, stündlich, täglich, wöchentlich und monatlich [3]

**Auswählbare Einheiten:** Ertrag in kWh und in €, Leistung, Spannung, Strom, kWh/kWp, Performance und Temperatur [4]

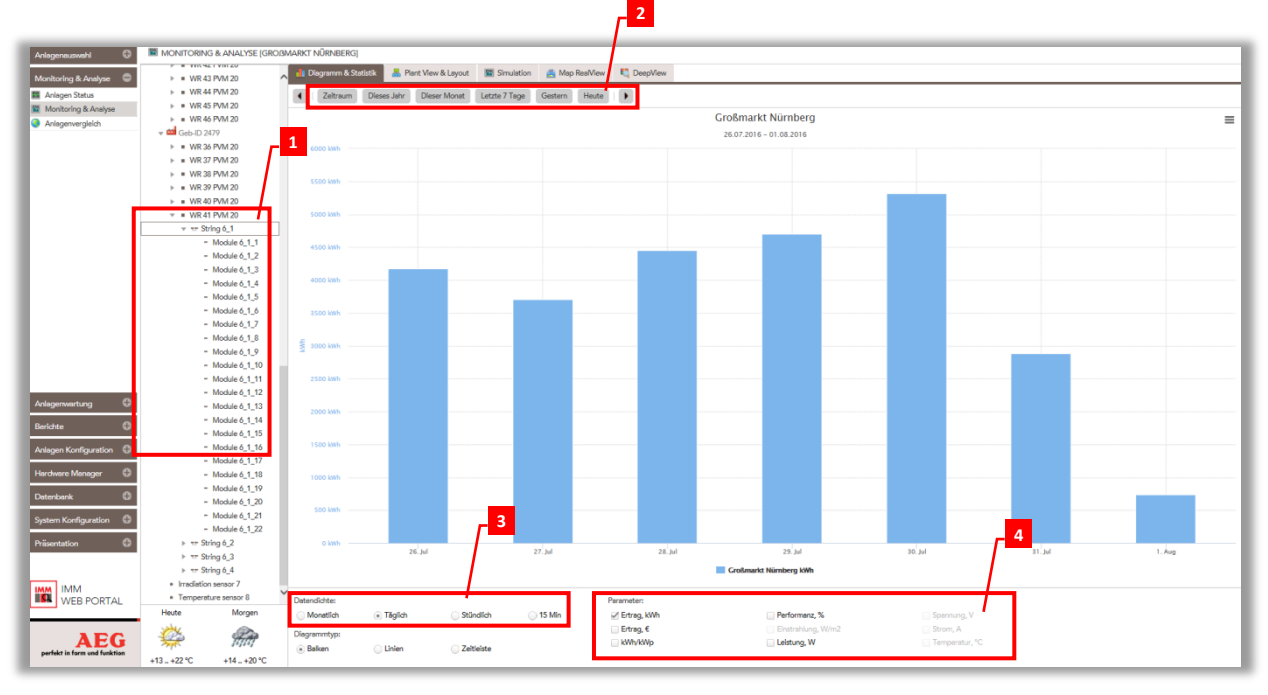

*Abbildung 17: Funktionen bei "Diagramm & Statistik"*

In folgender Grafik ist ein Screenshot der PV-Anlage am Großmarkt zu sehen. In dieser Darstellung wird Diagramm & Statistik z.B. die Energie in kWh vom 26.07.2016 bis zum 01.08.2016 für die Module 6\_1\_3 angezeigt.

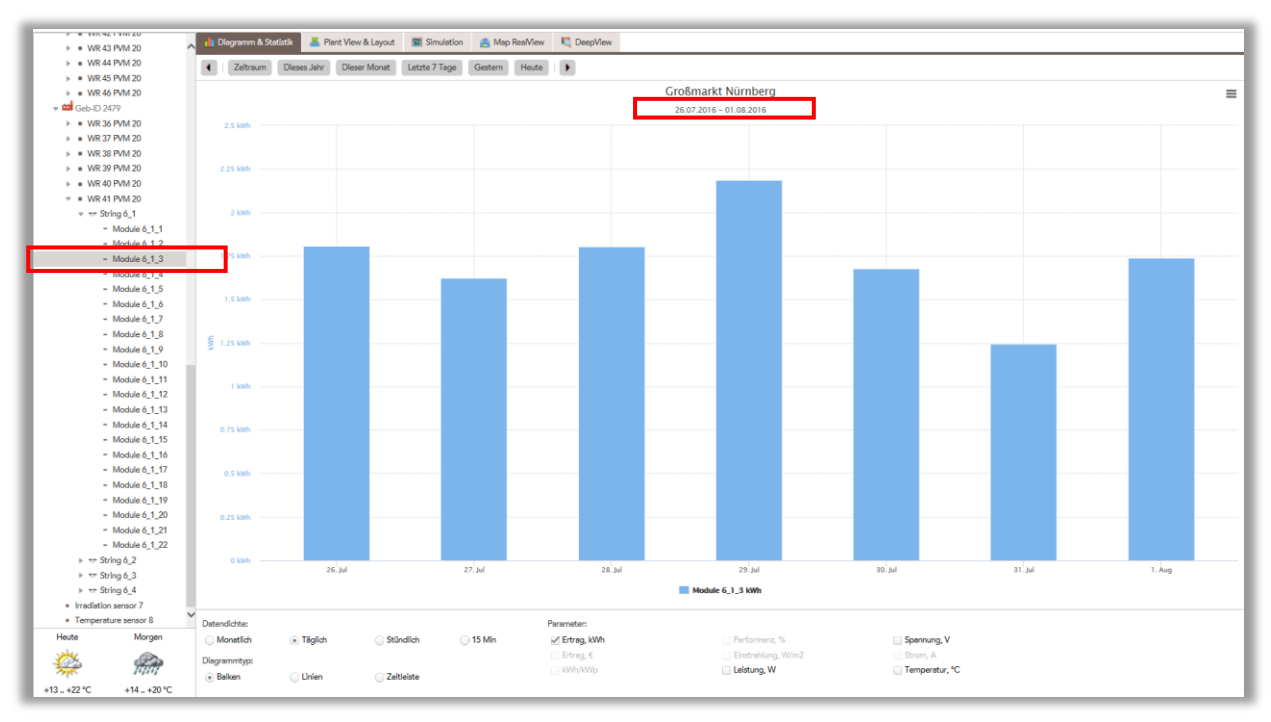

*Abbildung 18: Beispiel eines Energiediagrammes*

Über das Dropdown-Menü können Sie zusätzlich die Darstellungsform [5] des Diagramms verändern. In der linken unteren Ecke findet man eine Wettervorhersage [6] für den heutigen und morgigen Tag.

In der linken Spalte lassen sich über das Drop-Down Menü die einzelnen Komponenten der Wechselrichter bis zum Modul hin aufklappen. Das ist in Abbildung 19 veranschaulicht.

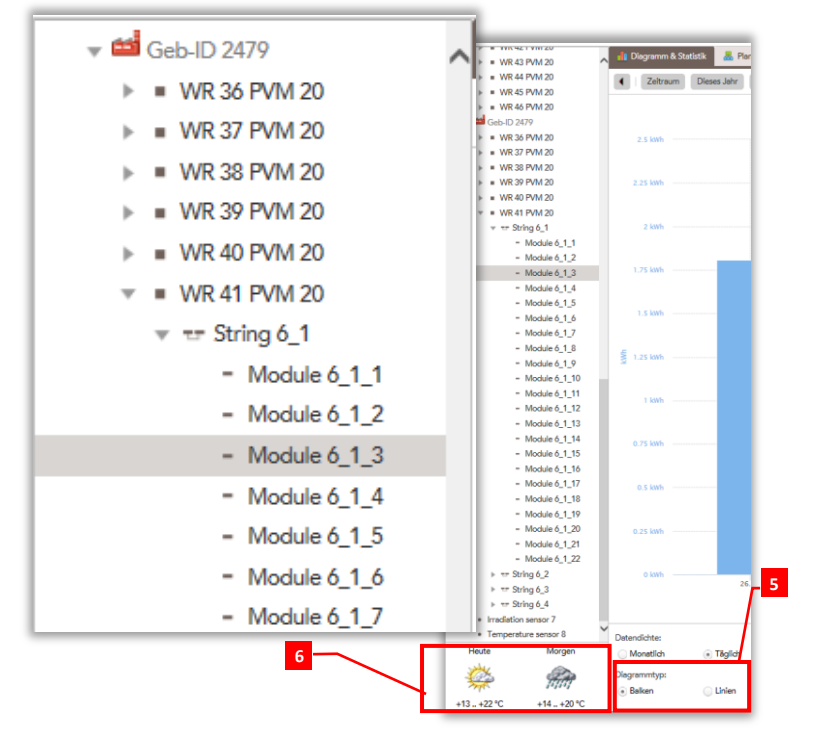

 *Abbildung 19: Module des 6\_1 Strings von Wechselrichter 41 werden im Drop-Down Menü angezeigt*

Durch Halten der "Strg-Taste" können, wie in Abbildung 20 gezeigt, mehrere einzelne Module ausgewählt und direkt miteinander verglichen werden.

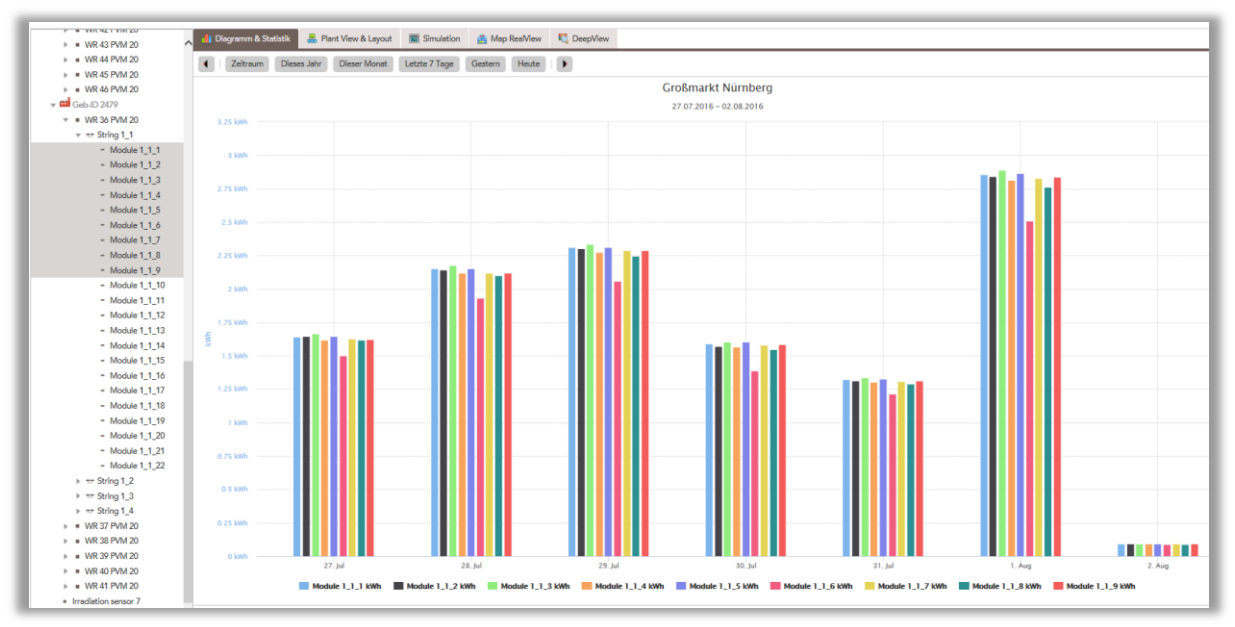

*Abbildung 20: Mehrere einzelne Module auswählen und direkt miteinander vergleichen*

Dies kann natürlich auch auf Ebene der Strings und Wechselrichter vorgenommen werden. Wenn Sie sehr viele Elemente, beispielsweise alle Module eines Strings miteinander vergleichen wollen, stellt die "Shift"-Taste den wesentlich bequemeren Weg dar. Dafür klicken Sie auf das erste Modul des Strings, drücken und halten die Shift-Taste und klicken dann das letzte Modul an. Nun sind alle Module zwischen dem ersten und letzten markiert.

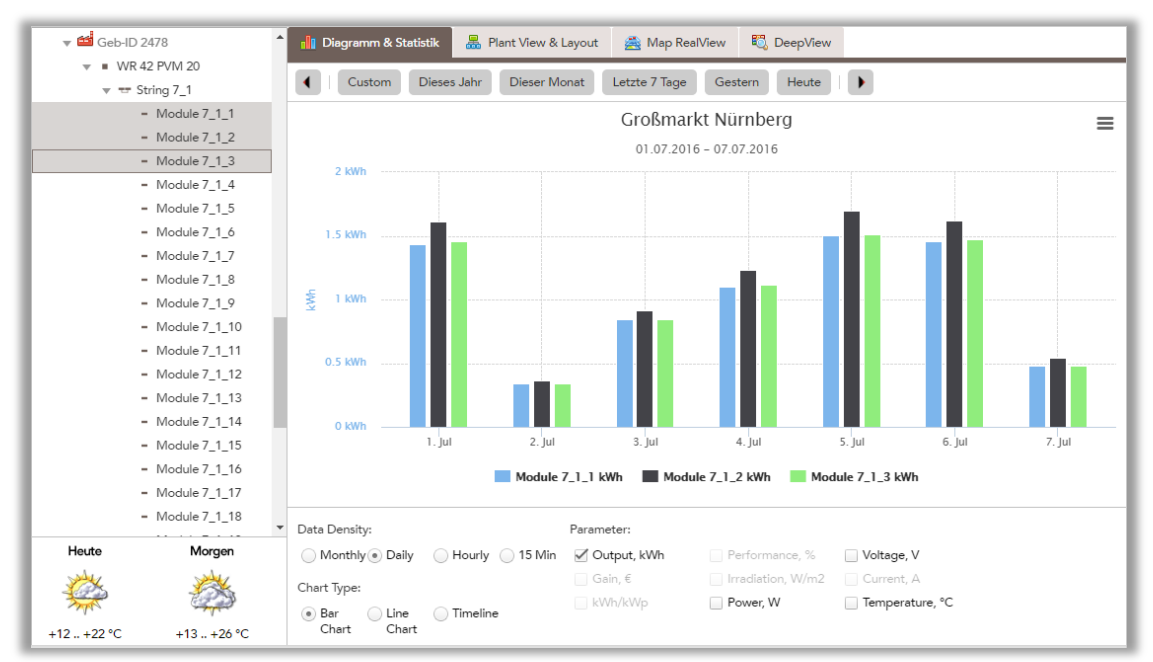

Abbildung 21: Vergleich der Leistung von drei Modulen

Für jede String können Sie Informationen der Module aus Leistungsfenster beziehen. Hierfür betätigen Sie die rechte Maustaste auf das gewünschte String und wählen anschließend "Modulleistung" aus. (Abbildung 22)

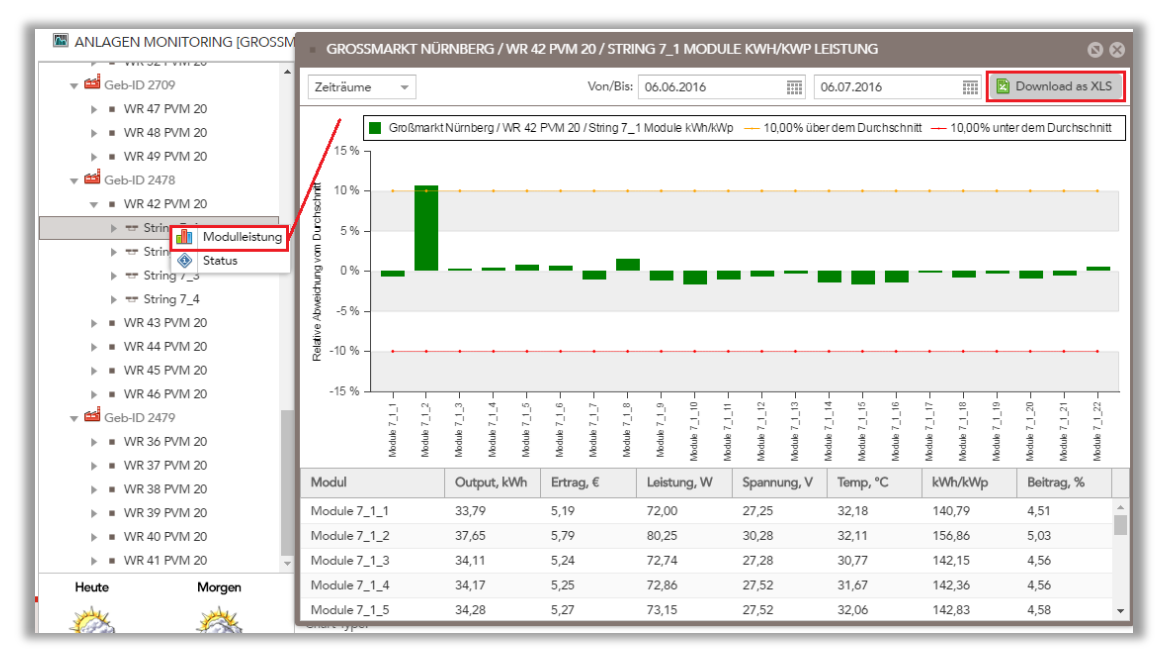

 *Abbildung22: Öffnen des Leistungsfensters*

Die gelbe Linie markiert die 10% über dem Durchschnitt, die rote Linie hingegen die 10% unter dem Durchschnitt. Sie sind die Grenzen für den akzeptablen Bereich. Der Auflistung der Module unterhalb der Grafik kann man dabei gleich wichtige Daten entnehmen wie Leistung und Ertrag. Oberhalb der Grafik ist ein beliebiger Zeitraum einstellbar. Sie können die Informationen als XLS Datei herunterladen.

| $\phi \cdot \phi \cdot f$<br>$\blacksquare$<br>x∃<br>EINFÜGEN<br><b>DATEI</b><br>START | Performance Report (1).xls [Geschützte Ansicht] - Excel<br>DATEN<br>SEITENLAYOUT<br><b>FORMELN</b>                                                                | ÜBERPRÜFEN<br>ANSICHT | 2<br>$\overline{\mathbb{R}}$<br>$\Box$<br>$\times$<br>$\overline{\phantom{m}}$<br>Support $1 - \Box$ |               |                                                     | $\mathbf{Q}$<br>Download as XLS                         |
|----------------------------------------------------------------------------------------|----------------------------------------------------------------------------------------------------|-----------------------|----------------------------------------------------------------------------------------------------|---------------|-----------------------------------------------------|---------------------------------------------------------|
| <b>GESCHÜTZTE ANSICHT</b><br>Œ                                                         | Vorsicht - Dateien aus dem Internet können Viren enthalten. Wenn Sie die Datei<br>nicht bearbeiten müssen, ist es sicherer, die geschützte Ansicht beizubehalten. |                       | Bearbeitung aktivieren<br>$\times$                                                                   | nch so        | - 10,00% unter dem Durchschnitt                     |                                                         |
| fx<br>H1<br>$\overline{\phantom{a}}$<br>$\checkmark$<br>$\times$                       | Beitrag, %                                                                                                    |                       | k.                                                                                                   |               |                                                     |                                                         |
| А                                                                                      | B                                                                                                    | $\mathsf{C}$          | D                                                                                                    | la.           |                                                     |                                                         |
| 1 Modul                                                                                | Output, kWh                                                                                                    | Ertrag, \$            | Leistung, W                                                                                          |               |                                                     |                                                         |
| Module 1_1_1<br>$\overline{2}$                                                         | 12,26                                                                                                    | 3,35                  |                                                                                                    |               |                                                     |                                                         |
| Module 1 1 2<br>3                                                                      | 15,07                                                                                                    | 4,12                  |                                                                                                    |               |                                                     |                                                         |
| Module 1 1 3<br>4                                                                      | 15,12                                                                                                    | 4.13                  |                                                                                                    |               |                                                     |                                                         |
| Module 1 1 4<br>5                                                                      | 14,15                                                                                                    | 3,87                  |                                                                                                    |               |                                                     |                                                         |
| Module 1 1 5<br>6                                                                      | 15,44                                                                                                    | 4,22                  |                                                                                                    |               |                                                     |                                                         |
| Module 1 1 6<br>7                                                                      | 14,7                                                                                                    | 4,02                  |                                                                                                    |               |                                                     |                                                         |
| Module 1 1 7<br>8                                                                      | 12,79                                                                                                    | 3,5                   |                                                                                                    |               |                                                     |                                                         |
| Module 1_1_8<br>9                                                                      | 13,9                                                                                                    | 3,8                   |                                                                                                    |               |                                                     |                                                         |
| 10 Module 1 1 9                                                                        | 15,26                                                                                                    | 4,17                  |                                                                                                    |               |                                                     |                                                         |
| 11 Module 1_1_10                                                                       | 15,24                                                                                                    | 4,16                  |                                                                                                    |               |                                                     |                                                         |
| 12 Module 1 1 11                                                                       | 15,25                                                                                                    | 4,17                  |                                                                                                    | Module 7_1_16 | Module 7_1_18<br>Module $7\_1\_19$<br>Module 7_1_17 | Module $7\_1\_20$<br>Module 7_1_21<br>Module $7\_1\_22$ |
| 13 Module 1 1 12                                                                       | 14,8                                                                                                    | 4.04                  |                                                                                                    |               |                                                     |                                                         |
| 14 Module 1 1 13                                                                       | 15,14                                                                                                    | 4,14                  |                                                                                                    |               |                                                     |                                                         |
| 15 Module 1 1 14                                                                       | 15,14                                                                                                    | 4,14                  |                                                                                                    | PC.           | kWh/kWp                                             | Beitrag, %                                              |
| 16 Module 1 1 15                                                                       | 15,25                                                                                                    | 4,17                  |                                                                                                    |               |                                                     |                                                         |
| 17 Module 1 1 16                                                                       | 14,97                                                                                                    | 4,09                  |                                                                                                    |               | 140,79                                              | 4,51                                                    |
| 18 Module 1 1 17                                                                       | 15,07                                                                                                    | 4,12                  |                                                                                                    |               | 156,86                                              | 5,03                                                    |
| Module 1 1 18<br>19                                                                    | 15,28                                                                                                    | 4,18                  |                                                                                                    |               | 142.15                                              | 4,56                                                    |
| 20                                                                                     |                                                                                                    |                       |                                                                                                    |               | 142,36                                              | 4,56                                                    |
| 21                                                                                     |                                                                                                    |                       |                                                                                                    |               | 142,83                                              | 4,58                                                    |
| 22                                                                                     |                                                                                                    |                       |                                                                                                    |               |                                                     |                                                         |
| 23                                                                                     |                                                                                                    |                       |                                                                                                    |               | Temperature, °C                                     |                                                         |
| 24                                                                                     |                                                                                                    |                       |                                                                                                    |               |                                                     |                                                         |
| 25                                                                                     |                                                                                                    |                       |                                                                                                    |               |                                                     |                                                         |
| 26                                                                                     |                                                                                                    |                       |                                                                                                    |               | Alle Downloads anzeigen                             | $\times$                                                |
| 27                                                                                     |                                                                                                    |                       |                                                                                                    |               |                                                     |                                                         |

*Abbildung 23: Excel-Datei herunterladen*

Sie können auch die Status von jedem Modul aus Statusfenster beziehen.

| Parameter<br>Modul<br>Type | $\overline{\mathbf{v}}$ | Wert<br>Module 7_1_1                       |  |
|----------------------------|-------------------------|--------------------------------------------|--|
|                            |                         |                                            |  |
|                            |                         |                                            |  |
|                            |                         | STORM P240-S                               |  |
|                            |                         | 240,00 W                                   |  |
| Letztes Update             |                         | 07.07.2016 14:45                           |  |
| Aktuelle Leistung          |                         | 192,12W                                    |  |
| Aktuelle Spannung          |                         | 25,18 V                                    |  |
| Aktuelle Temperatur        |                         | 53,40 °C                                   |  |
| Sensor Seriennr.           |                         | 20063046                                   |  |
| Junction Box Serial Nr.    |                         | a0054483                                   |  |
| Anlage                     |                         | Großmarkt Nürnberg                         |  |
| Wechselrichter             |                         | WR 42 PVM 20 / Sinvert PVM20               |  |
| String                     |                         | String 7_1                                 |  |
| Connection-Box             |                         | Con-Box Geb. 2478 / SR: 11001124, IID 1124 |  |
| Connection-Box Firmware    |                         | V04.015A Rabbit 6700 Oct 31 2013 19:18:38  |  |
|                            |                         |                                            |  |
|                            |                         |                                            |  |
|                            | Nominal Power           |                                            |  |

*Abbildung 24: Öffnen des Status Fenster und Status-Fenster für Module 7\_1\_1*

Danach können Sie aktuelle Daten im Status-Fenster lesen (Abbildung 24).

#### <span id="page-15-0"></span>**3.2.3 Plant View und Layout**

In der Registerkarte Plant View und Layout finden Sie einen Ortsplan der Module ihrer Anlage (Abbildung 25). Dieser hilft zum Beispiel bei einem Reparaturfall bei der Positionsermittlung von bestimmten Modulen.

Die Navigation im Ortsplan erfolgt über die Minikarte in der rechten, oberen Ecke des Fensters. Auch durch Auswahl eines Wechselrichters, Strings oder Modules in der Drop-Down-Liste werden die betroffenen Module auf dem Ortsplan angezeigt und grün markiert.

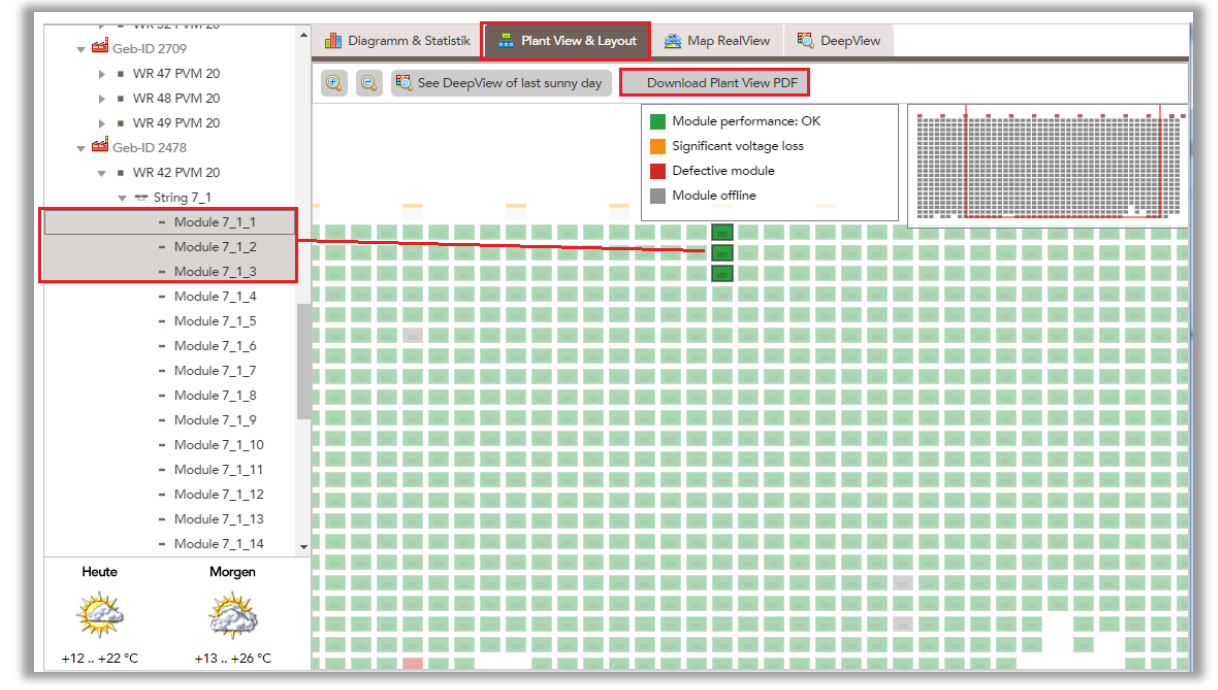

 *Abbildung 25: Ortsplan mit markierten Modulen*

# Sie können auch die Plan View als PDF herunterladen.

| 511ca965a2fe6.pdf - Adobe Reader<br>٠<br>--                                                                                                    | $\Box$ e<br>$\mathbf{x}$              |
|----------------------------------------------------------------------------------------------------|---------------------------------------|
| Datei Bearbeiten Anzeige Fenster Hilfe                                                                                                    | ×<br>DeepView<br>Map RealView<br>vout |
| <b>Großmarkt Nürnberg</b>                                                                                                    | A<br>Download Plant View PDF          |
| Leyher Str. 107, 90431 Nürnberg, Germany<br>13.07.2016                                                                                                    |                                       |
| . .<br>-60<br>TT TT<br>--<br>.<br>.<br>TELECTRIC <b>TELECTRIC</b><br>□<br>nn mar an a<br>nomon o<br>nn 11 11 11 11 1<br>------<br>.<br>mm<br>nn n<br>an an an a<br>m<br>n de de de de de de de | <u> Liston de la p</u>                |
| Old S/N<br>New S/N<br><b>Device</b><br>Fault<br>Comment                                                                                                    |                                       |
| 20063125<br>Module offline<br>1 Module                                                                                                    |                                       |
| 20076956<br>2 Module<br>Defective module<br>Module offline<br>3 Module<br>20076108                                                                                                    |                                       |
| Module offline<br>4 Module<br>20072313                                                                                                    |                                       |
| 5 Module<br>unknown<br>Significant voltage loss                                                                                                    |                                       |
| 6 Module<br>unknown<br>Significant voltage loss                                                                                                    |                                       |
|                                                                                                    |                                       |

*Abbildung 26: Ortsplan in PDF Datei*

# <span id="page-16-0"></span>**3.2.4 Map RealView**

Das Map RealView ist perfekt dafür geeignet, sich einen guten Überblick über den Standort der Anlage zu verschaffen. Das ist vor allem wichtig, wenn Arbeiten vor Ort geplant sind. Man kann daraus Informationen sammeln, die den Einsatz erleichtern. Handelt es sich um eine Dachanlage oder Freifläche? Braucht man eventuell Hilfsmittel wie Gerüst oder Leiter? Wo und wie ist die Anlage zugänglich?

Im linken oberen Eck kann man alternativ die Kartenansicht zwischen Karte und Satellit wechseln.

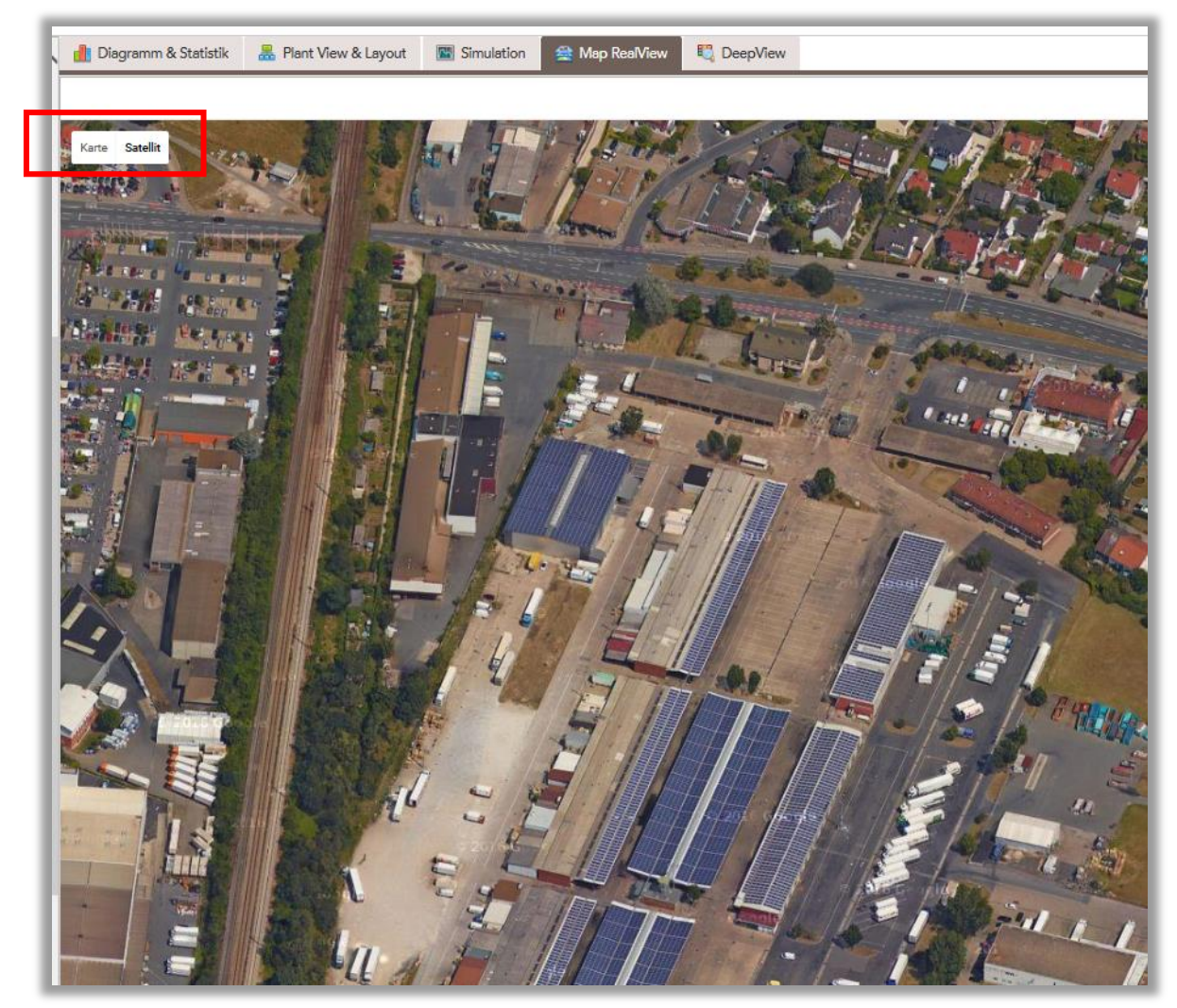

*Abbildung 27: Map RealView der Anlage Großmarkt*

# <span id="page-16-1"></span>**3.2.5 DeepView**

Die letzte Registerkarte ist der sogenannte DeepView. Er zeigt die Leistung aller Module der ausgewählten Komponente farblich an, sodass defekte Module sofort erkannt werden können. Allerdings ist die diese Option vor allem bei sonnigen Tagen aussagekräftig.

Abbildung 17 zeigt den DeepView für String7\_1. D.h. alle Module, die am String 7\_1 angeschlossen sind, werden für einen beliebigen Zeitraum (in diesem Fall am 06.07.2016) bezüglich Ihrer Leistung farbig markiert. Dabei reicht die Farbpalette von blau (0 Watt) über gelb (100 Watt) bis zu rot (>150 Watt). Die Farbskala ist auch oben rechts abgebildet. Auf der vertikalen Achse sind die jeweiligen Module abgebildet. Die horizontale Achse stellt einen Zeitstrahl für den ausgewählten Zeitraum dar.

Nachts sind die Module blau. Es wird logischerweise nichts produziert. Im Laufe des Tages steigt die Leistung an, bis sie mittags ihren Höhenpunkt erreicht. Anschließend fällt sie wieder ab.

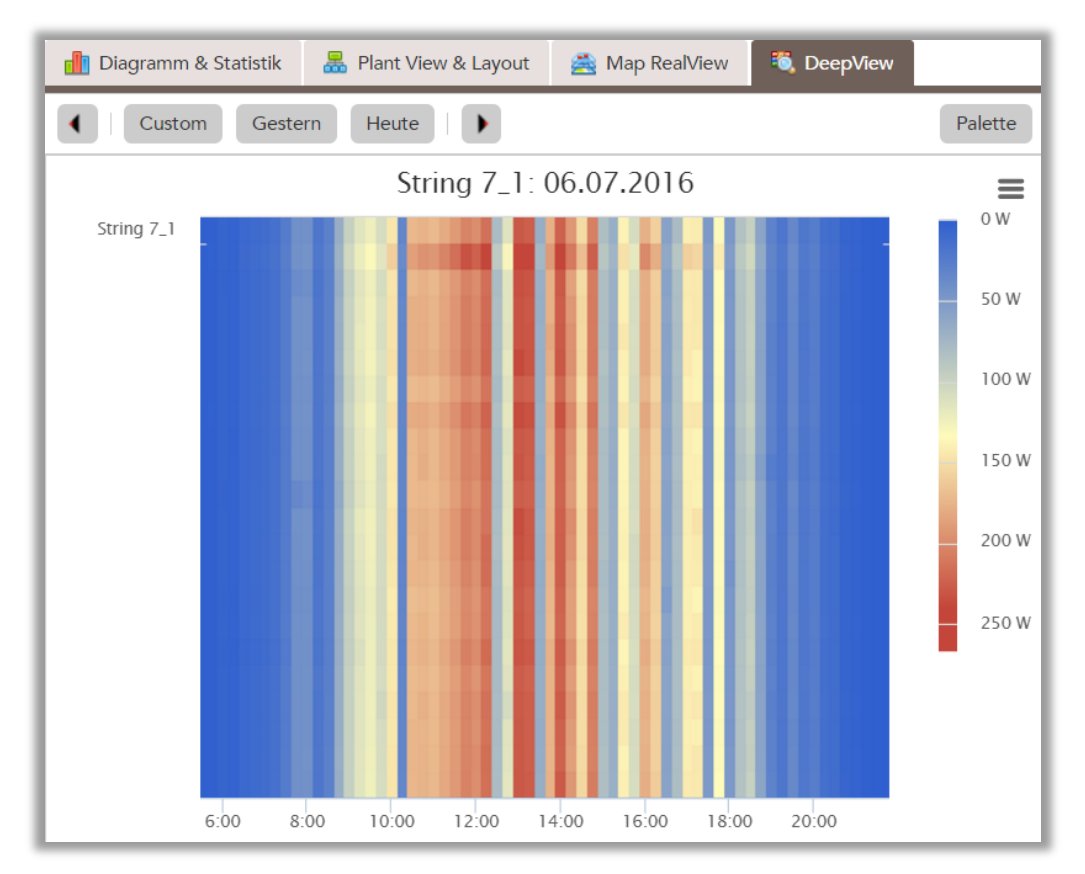

 *Abbildung 28: Deep Sniff des Strings 7\_1*

# <span id="page-17-0"></span>**3.3 Anlagenwartung**

# <span id="page-17-1"></span>**3.3.1 Fehlermanagement**

Im Fehlermanagement können Sie die Fehler und Warnungen der Module sehen. Fehler identifizieren Probleme, die dringend behoben werden sollten. Warnungen sind manchmal beispielsweise Verschattungen oder ein Sensor, der nicht funktioniert. Diese sind daher nicht zeitkritisch, sollten aber überprüft und wenn möglich behoben werden. Wenn die Probleme bekannt und nicht behebbar sind, können Sie diese auch markieren und mit dem Knopf "Ignorieren" direkt in die Anlagenservice-Historie verschieben. Diese Fehler werden in Zukunft nicht mehr angezeigt.

| Fehlermanagement   | Anlagenservice hinzufügen       |                                    |                |      |                                                     |
|--------------------|---------------------------------|------------------------------------|----------------|------|-----------------------------------------------------|
| <b>FEHLER</b>      |                                 | <b>WARNUNGEN</b>                   |                |      |                                                     |
| Komponente         | Problem                         | Komponente                         | Problem        |      |                                                     |
| Module             | 1 Fehler                        | $=$ Module                         | 35 Warnung(en) |      |                                                     |
| Module 4 1 22<br>⊓ | Defektes Modul                  | 로오르<br>Module 1 1 12<br>$\sqrt{ }$ | Sensor offline | 品见图  |                                                     |
|                    |                                 | Module 1_1_22                      | Sensor offline | 로 잇로 |                                                     |
|                    |                                 | Module 1 2 7<br>П                  | Sensor offline | 음잇조  |                                                     |
|                    | <b>PlantView Messung Status</b> | Module 1 2 9<br>$\Box$             | Sensor offline | 品の画  |                                                     |
|                    |                                 | Module 1 3 1<br>$\Box$             | Sensor offline | 음잇조  |                                                     |
|                    |                                 | Module 1_4_15<br>□                 | Sensor offline | 品の四  |                                                     |
|                    |                                 | Module 1_4_20<br>□                 | Sensor offline | 모인도  |                                                     |
|                    |                                 | Module 2 1 9<br>▣                  | Sensor offline | 品见四  |                                                     |
|                    |                                 | Module 2_2_18<br>$\Box$            | Sensor offline | 로오르  | Erstelle PDF mit allen                              |
|                    |                                 | Module 2 2 19<br>□                 | Sensor offline | 品の画  | ausgewählten Fehlern und                            |
|                    |                                 | Module 2 4 13<br>□                 | Sensor offline | 음오려  | Warnungen                                           |
|                    |                                 | Module 2_4_14<br>□                 | Sensor offline | 品の画  | <b>ERSTELLEN</b>                                    |
|                    |                                 | Module 3 1 19<br>□                 | Sensor offline | 음잇조  |                                                     |
|                    |                                 | Module 3 3 5<br>$\Box$             | Sensor offline | 品の画  | Ignoriere alle ausgewählten<br>Fehler und Warnungen |
|                    |                                 | Module 3 3 6<br>$\Box$             | Sensor offline | 로 오르 | <b>CONORIEREN</b>                                   |
|                    |                                 | Module 3 3 7<br>□                  | Sensor offline | 品见四  |                                                     |
|                    |                                 | Module 3 3 8<br>$\Box$             | Sensor offline | 品の画  | Ingorieren rückgängig                               |
|                    |                                 | Module 4 1 16<br>$\Box$            | Sensor offline | 음잇조  | 5 Rückgängig                                        |
|                    |                                 | Module 4_1_20<br>⊓                 | Sensor offline | 로잇로  |                                                     |

*Abbildung 29: Fault Management Fenster*

In dem linken Fenster sind die Fehler, in unserem Beispiel ist Module 4\_1\_22 gezeichnet. Durch Klicken Plantview können Sie die Position des Moduls finden, ebenfalls können Sie die Messdaten und Status von dem Module bekommen.

| æ                                                                                                    |                                           | ₽                                                            |                                       |                          | 介                                         |
|----------------------------------------------------------------------------------------------------|-------------------------------------------|--------------------------------------------------------------|---------------------------------------|--------------------------|-------------------------------------------|
| 00<br><b>PLANT VEW</b>                                                                                                    | 9 MODULE 4_1_22 MESSUNGEN                 |                                                              | 00                                    | MODULE 4 1 22 STATUS     |                                           |
| D See Deep New of last surry day<br>Developed Plant View PDF                                                                                                    |                                           | Ver/Ba: 13,07,2016                                           | 13.07.2016<br>田                       | Parameter                | Wort                                      |
| contract the contract of the contract<br>Module performance: OK                                                                                                    | Zelt                                      | I - Spannung, Y                                              | Temp. 10                              | Modul                    | Module 4_1_22                             |
| Syritam obactos<br>-------------                                                                                                    | 2016-07-13 16:56:40                       | <b>16,80</b>                                                 | 26,90                                 | Type                     | STORM P240-S                              |
| October nodule                                                                                                    | 2016-07-13 16:51:06                       | 19.3U                                                        | 24.30                                 | Nominal Power            | 240,00 W                                  |
| Alcohe office                                                                                                    | 2016-07-13 16:45:32                       | 19,50                                                        | 22,30                                 |                          |                                           |
|                                                                                                    | 2016-07-13 16:39:58                       | 19,20                                                        | 20,80                                 | <b>Letztes Update</b>    | more than 24h ago, check hardwarel        |
|                                                                                                    | 2016-07-13 16:34:25                       | 13,90                                                        | 20,30                                 | <b>Aktuelle Leistung</b> | N/A                                       |
|                                                                                                    | 2016-07-13 16:28:52                       | 18.90                                                        | 20.30                                 | Aktuelle Spannung        | N/A                                       |
|                                                                                                    | 2016-07-13 16:23:17                       | 17,10                                                        | 17.00                                 | Aktuelle Temperatur      | N/A                                       |
|                                                                                                    | 2016-07-1316.17.44<br>2016 07:13 16:12:10 | 17,20<br>19,00                                               | 17,00<br>16.90                        | Sensor Seriennr.         | 20076956                                  |
| 留置<br>$\frac{157}{111}-\frac{157}{111}-\frac{157}{111}-\frac{157}{111}-\frac{157}{111}-\frac{157}{111}.$<br>語<br>$\frac{200}{240}$ – $\frac{200}{240}$<br>$^{12.8}_{14.1}$<br><b>122 122 13</b> | 2016-07-13 16:06:37                       | 19.50                                                        | 16.30                                 | Junction Box Serial Nr.  | a0053622                                  |
|                                                                                                    | 2016-07-13 16:01:03                       | 19.50                                                        | 14.30                                 | Anlage                   |                                           |
|                                                                                                    | 2016-07-13 15:55:28                       | 19,30                                                        | 14,30                                 |                          | Großmarkt Nürnberg                        |
|                                                                                                    | 2016/07/13 15:49:55                       | 17,90                                                        | 14.33                                 | Wechselrichter           | WR 39 PVM 20 / Sinvert PVM20              |
|                                                                                                    | 2016-07-13 15:44:21                       | 17,40                                                        | 14.30                                 | String                   | String 4_1                                |
|                                                                                                    | 2016-07-13 15:38:47                       | 17.60                                                        | 14.30                                 | Connection-Box           | Geb. 2479 / SR: 7.1.002009. IID 2009      |
|                                                                                                    | 2016-07-13 13:33:12                       | 17,40                                                        | 14.30                                 | Connection-Box Firmware  | V04.021A Rabbit 6700 Mar 10 2014 09:22:56 |
|                                                                                                    | 2016-07-13 15:27:39                       | 17,70                                                        | 14.30                                 |                          |                                           |
|                                                                                                    | 201/-07-1015 22:04                        | 17.20                                                        | 14.30                                 |                          |                                           |
|                                                                                                    | Download als XLS                          | Sele $\boxed{1}$ van $5$ $\boxed{)}$ $\boxed{)}$ $\boxed{C}$ | Anaelige der Messungen 1 - 25 bis 117 |                          |                                           |

*Abbildung 30: Plantview, Messdaten und Status von dem defekten Modul*

Mögliche Fehlermeldungen und Gegenmaßnahmen sind

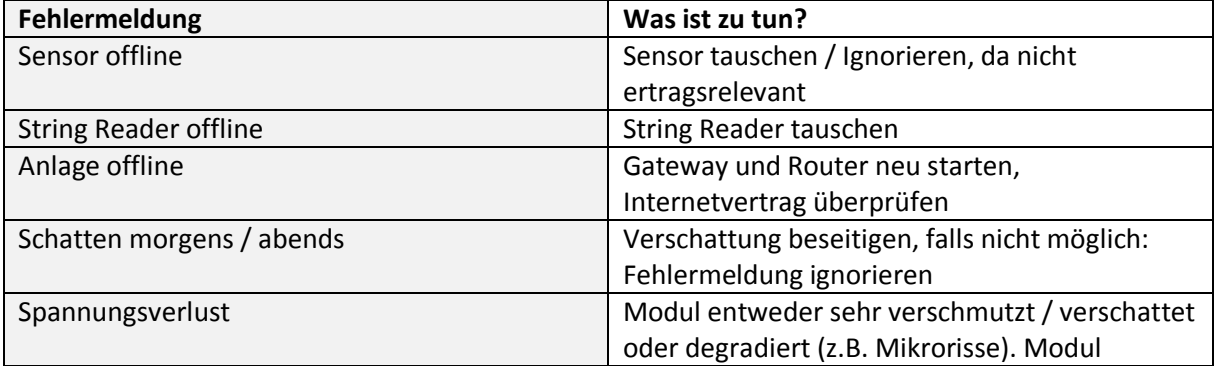

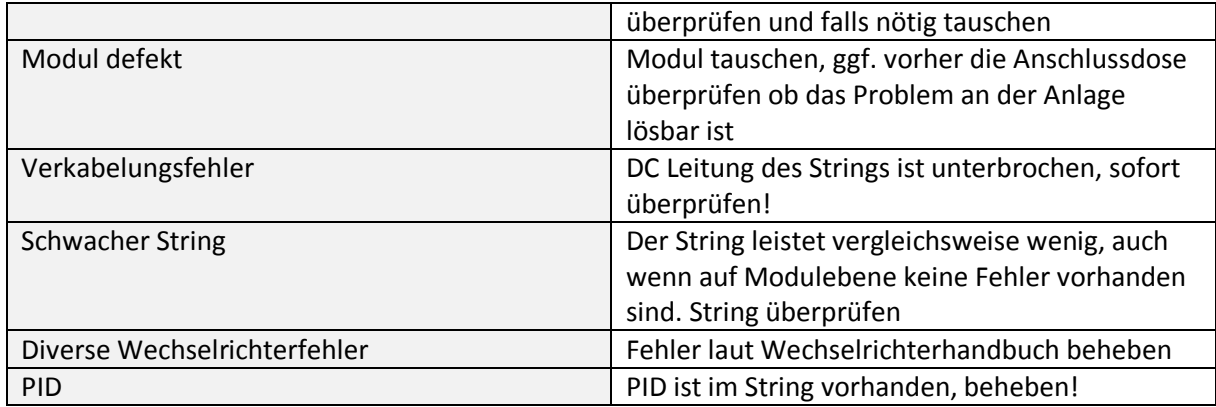

# <span id="page-19-0"></span>**3.3.2 Anlagenservice**

Hier können Sie den an der Anlage durchgeführten Service eintragen. Auf diese Weise haben Sie immer einen Überblick über durchgeführte Arbeiten. Auch als PDF ist diese Aufstellung downloadbar.

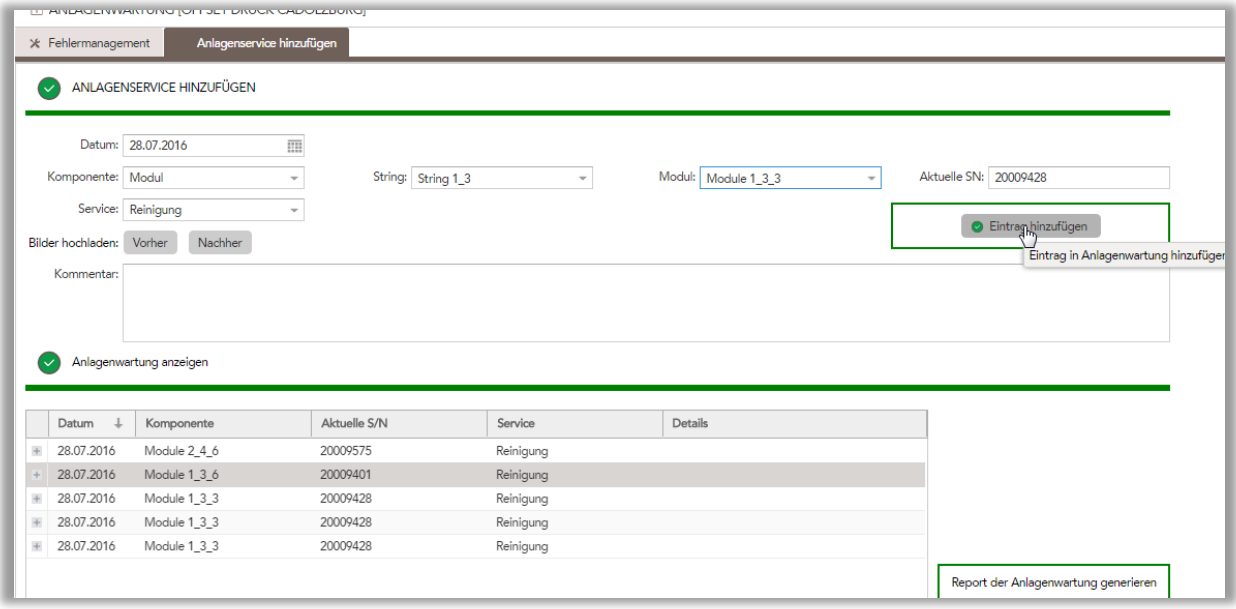

*Abbildung 31: Wartungsprotokolle*

Sie können einen Rekord hinzufügen. Wählen Sie die Art von Komponenten und Service, dann auf "Eintrag hinzufügen" klicken. Bilder und Kommentar sind optional.

Wie zum Beispiel hier steht, Module 1\_3\_6 wurde am 28.07.2016 sauber gemacht.

# <span id="page-20-0"></span>**3.4 Berichte**

Der Reiter hat 4 Unterseiten, Berichte per Mail, Anlagenüberblick, Hersteller Bericht und Monatsbericht.

# <span id="page-20-1"></span>**3.4.1 Berichte per Mail**

Diese Seite bietet die Möglichkeit, automatisch generierte E-Mails über den Anlagen Status zu erhalten. Dazu stellt man unter "Abo hinzufügen" die gewünschten Parameter ein (Abbildung 33).

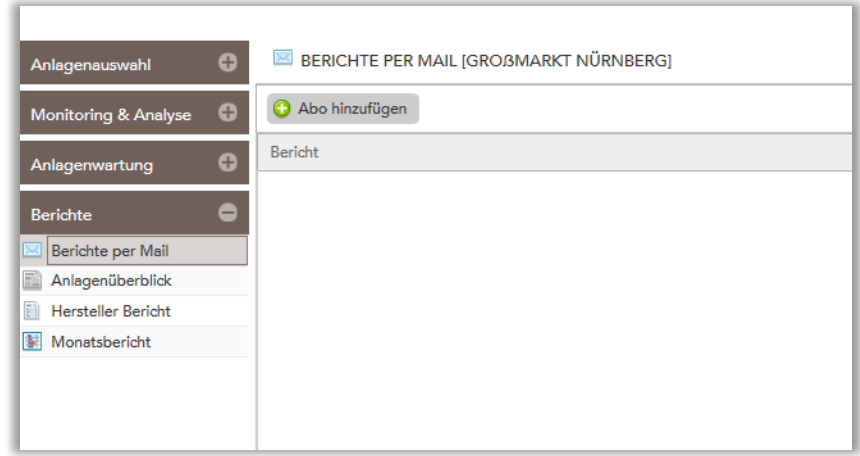

 *Abbildung 32: Berichte per Mail*

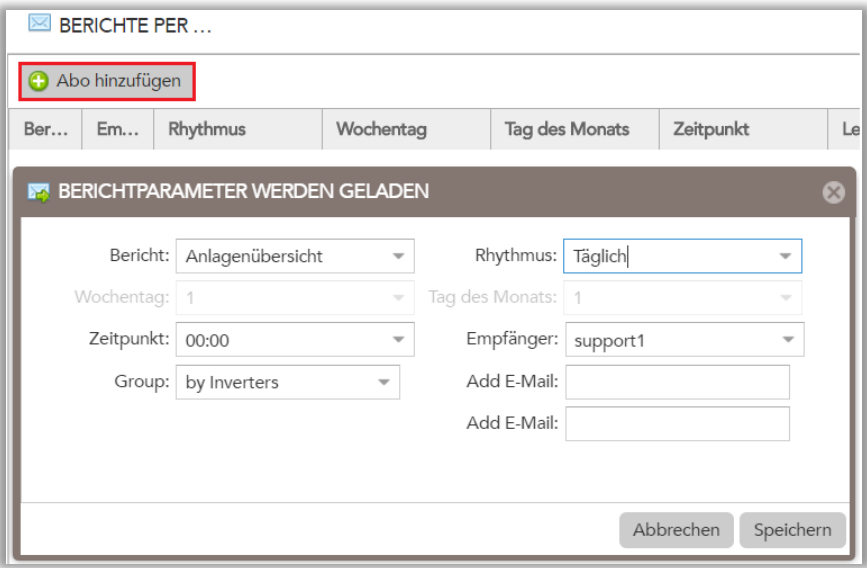

 *Abbildung 33: Erstellen eines Mail Abos*

Unter "Rhythmus" kann zwischen täglich, wöchentlich und monatlich gewählt werden.

Sie können optional noch zwei weitere E-Mail Adressen eintragen.

#### <span id="page-21-0"></span>**3.4.2 Anlagenüberblick**

Der Anlagenüberblick gibt Ihnen eine schnelle Übersicht über kWp, Leistung, Ertrag und Alarme Ihrer Anlage. Besonders bei mehreren Anlagen in Ihrem Portfolio ergibt sich dadurch eine übersichtliche Darstellung der verschiedenen Standorte und Ertragsdaten. Mit dem Knopf "Download als XLS" können Sie die gleichen Daten auf Computer speichern.

#### <span id="page-21-1"></span>**3.4.3 Monatsbericht**

Hier wird den kompletten Verlauf seit Installation gelistet, klicken Sie auf Download (Diskette Zeichen) die PDF Datei auf dem Computer zu speichern.

# <span id="page-21-2"></span>**3.5 Anlagen Konfiguration**

#### <span id="page-21-3"></span>**3.5.1 Haupteinstellungen**

Hier können Sie die Daten der Anlage eintragen.

#### <span id="page-21-4"></span>**3.5.2 Fehlerbenachrichtigung**

Ähnlich wie in 2.4.1, Sie können auch hier eine E-Mail Adresse hinzufügen, die Fehlermeldungen zu bekommen. Sie können wählen ob Sie täglich oder wöchentlich über neue Fehler informiert werden möchten. Sollten keine neuen Fehler an der Anlage aufgetreten sein, so wird auch keine E-Mail versendet.

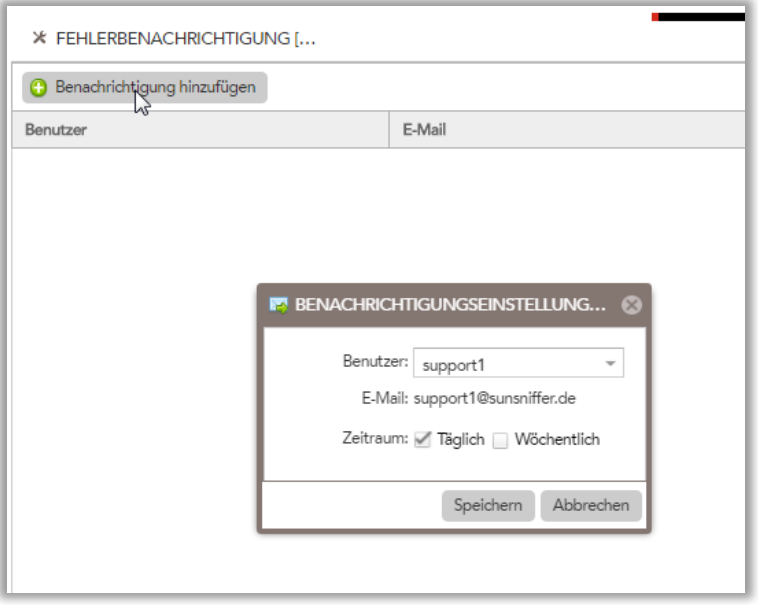

*Abbildung 34: E-Mail Benachrichtigung hinzufügen*

# <span id="page-22-0"></span>**3.5.3 Leistungsreduzierung**

Wenn Sie Wechselrichter an Ihr Gateway angeschlossen haben, so können Sie hier sowohl die Wirkleistung als auch Blindleistung des Wechselrichters reduzieren.

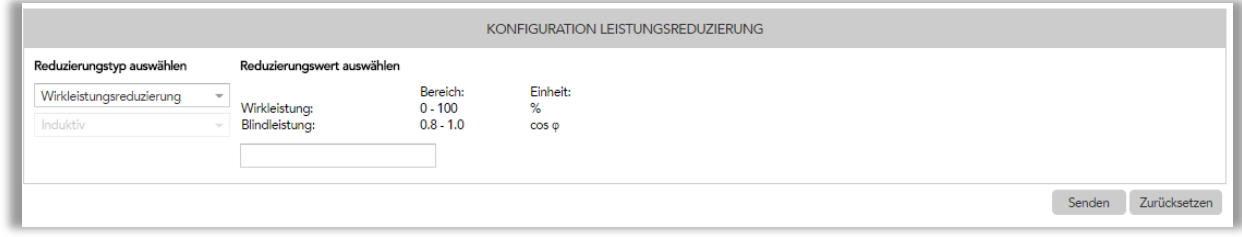

*Abbildung 35: Leistungsreduzierung*

#### <span id="page-22-1"></span>**3.5.4 Dokumente**

Hier können Sie Dokumente zur Anlage wie Rechnungen, Pläne etc. hochladen, Notizen verfassen und speichern etc. und somit übersichtlich alle Papiere Ihrer PV Anlage organisieren.

# <span id="page-22-2"></span>**3.6 Präsentation**

# <span id="page-22-3"></span>**3.6.1 LCD Statistik**

Die LCD Statistik ist gedacht um Daten und Grafiken z.B. an einem externen Monitor darzustellen. Dieser kann zum Beispiel im Foyer Ihrer Firma wartende Kunden über Ihre PV-Anlage informieren.

Setzen Sie den Haken bei "Automatisches Umschalten" und die LCD Statistik wechselt zwischen Ertrag, Leistung, eingespartes CO<sub>2</sub> und den verschiedenen Zeiträumen.

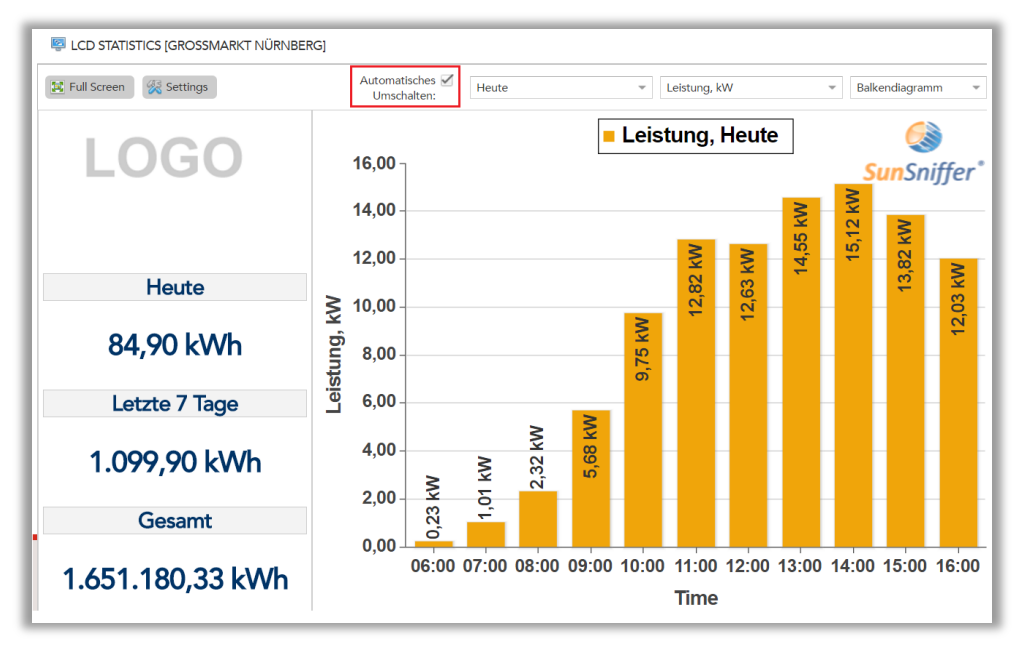

*Abbildung 36: LCD Statistik*

Mit der Taste F11 können Sie zusätzlich noch das Browserfenster erweitern, so dass die Adresszeile ausgeblendet wird.

# <span id="page-23-0"></span>**3.6.2 Präsentationsmodus**

Ähnlich der LCD Statistik stellt der Präsentationsmodus eine Informations- und Werbeseite für Kun-den Ihrer Firma dar, bei dem die eingesparte Kohlenstoffdioxidmenge mit Heizöl und diversen Energieverbrauchern verglichen wird. Im Gegensatz zur LCD Statistik ist sie allerdings statisch; nur die dargestellten Werte werden in größeren Zeitabständen aktualisiert. In der linken, oberen Ecke kann das Logo ihrer Firma platziert werden. Dazu klicken sie auf das Werkzeugsymbol in der zweiten Menüleiste (Abbildung 20, roter Pfeil) und laden das entsprechende Logo hoch.

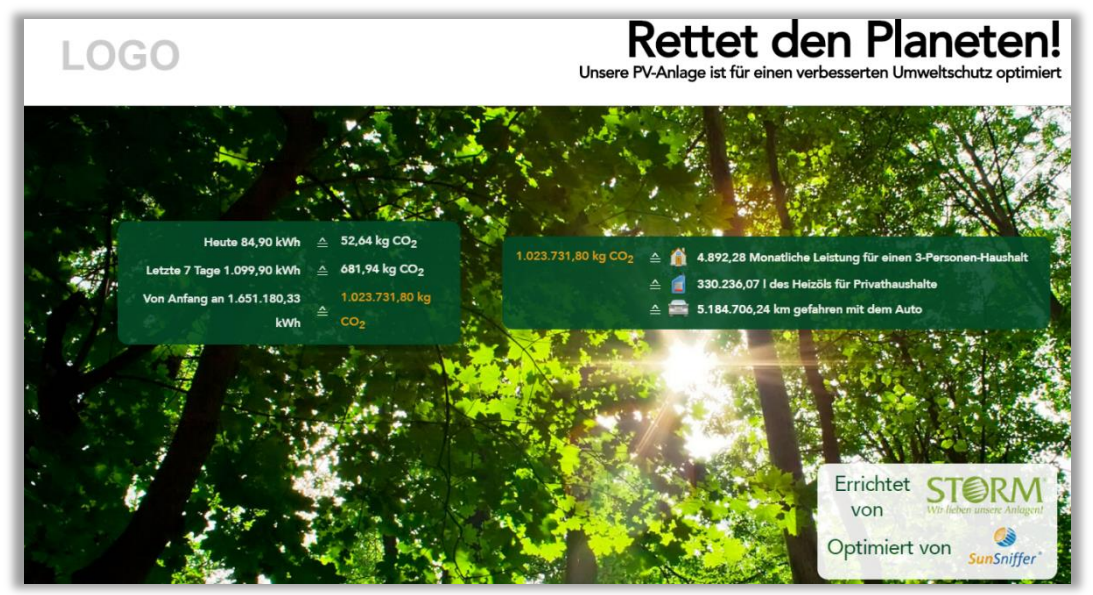

Abbildung *37: Präsentationsmodus* mit markiertem Werkzeugsymbol

Um die obere Menüleiste auszublenden, kann in der zweiten Menüleiste der Modus Vollbild eingeschaltet werden. Ein zweiter Klick beendet en Modus wieder.

# **HÄUFIG GESTELLTE FRAGEN:**

- *Im Web Portal sehe ich eine Fehlermeldung. Was soll ich tun?* Genaue Fehlermeldung im Menüpunkt "Anlagenwartung" ansehen und Hinweise unter 3.3.1. beachten.
- *[Wie kann ich herausfinden, wo sich de](#page-15-0)r Fehler auf der Anlage befindet?*

Im Plant View ist die genaue Position des Fehler eingetragen (außer es handelt sich um einen Wechselrichterfehler). Der Plant View kann im Menü "Monitoring & Analyse" unter dem Reiter "Plant View" gefunden werden. Insbesondere können Sie sich auch jeden aufgelisteten Fehler im Menü "Anlagenwartung" (Abb. 29)

- *Meine Anlage ist offline. Was soll ich tun?*

Router überprüfen und neu starten, ebenso das Gateway. Alle Ethernet Kabel auf richtigen Sitz überprüfen und auch den Vertrag mit dem Internetprovider kontrollieren, ob dieser noch gültig ist.

- *Woher [weiß ich, wie gut meine Anlage funktioniert?](#page-8-2)*

Diese Information wird direkt auf der "Anlagenstatus"-Seite angezeigt (Abb. 5). Dort wird u.a. die Performance Ratio als auch eine Übersicht mit Fehlermeldungen angezeigt.

- *Wer richtet meine Anlage im Web Portal ein?* Dies führt im Normalfall der Installateur, der die Anlage installiert hat, aus.

# - *Warum benötige ich eine Referenzzelle?*

Diese wird nicht zwingend für das SunSniffer Monitoring System benötigt. Mit Hilfe dieser Strahlungsmesszelle kann jedoch der maximal mögliche Ertrag Ihrer Anlage alle 5 Minuten simuliert werden. Dies liefert Ihnen viel aussagekräftigere Informationen über die Performanz Ihrer Anlage als dies mit den üblichen statistischen Annahmen, die schließlich nicht das aktuelle Wetter berücksichtigen, möglich ist.